## **PESA PESA App Manual**

### **A new app for people**

**Highlights:**

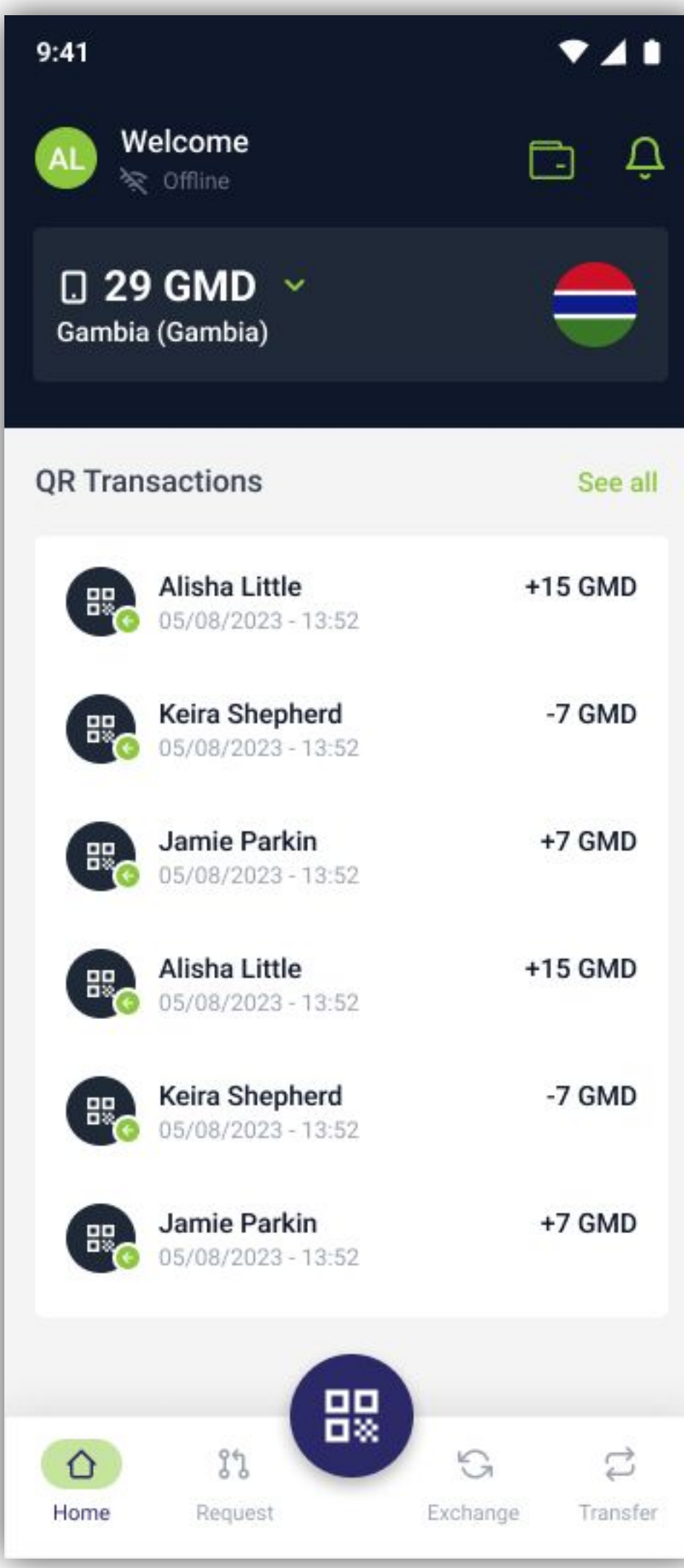

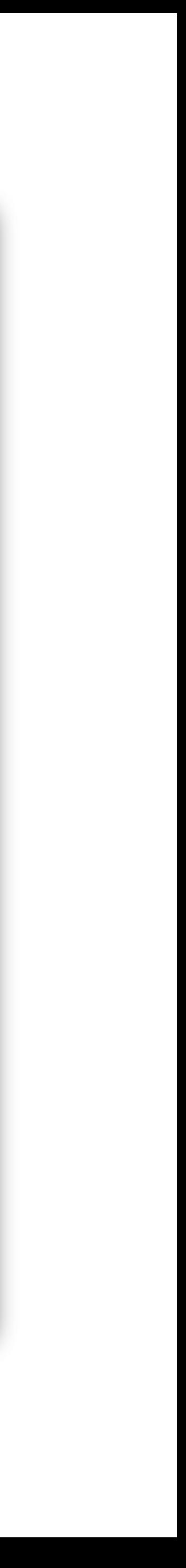

### **Key Advantages**

#### **Offline Payments**

Users can make offline payments via a QrCode protocol

See all transactions(offline and online) that were made or received in your account. Tap to see further details and download the receipt.

#### **Full Statements**

A quick way to exchange money in different currencies or send money to a friend.

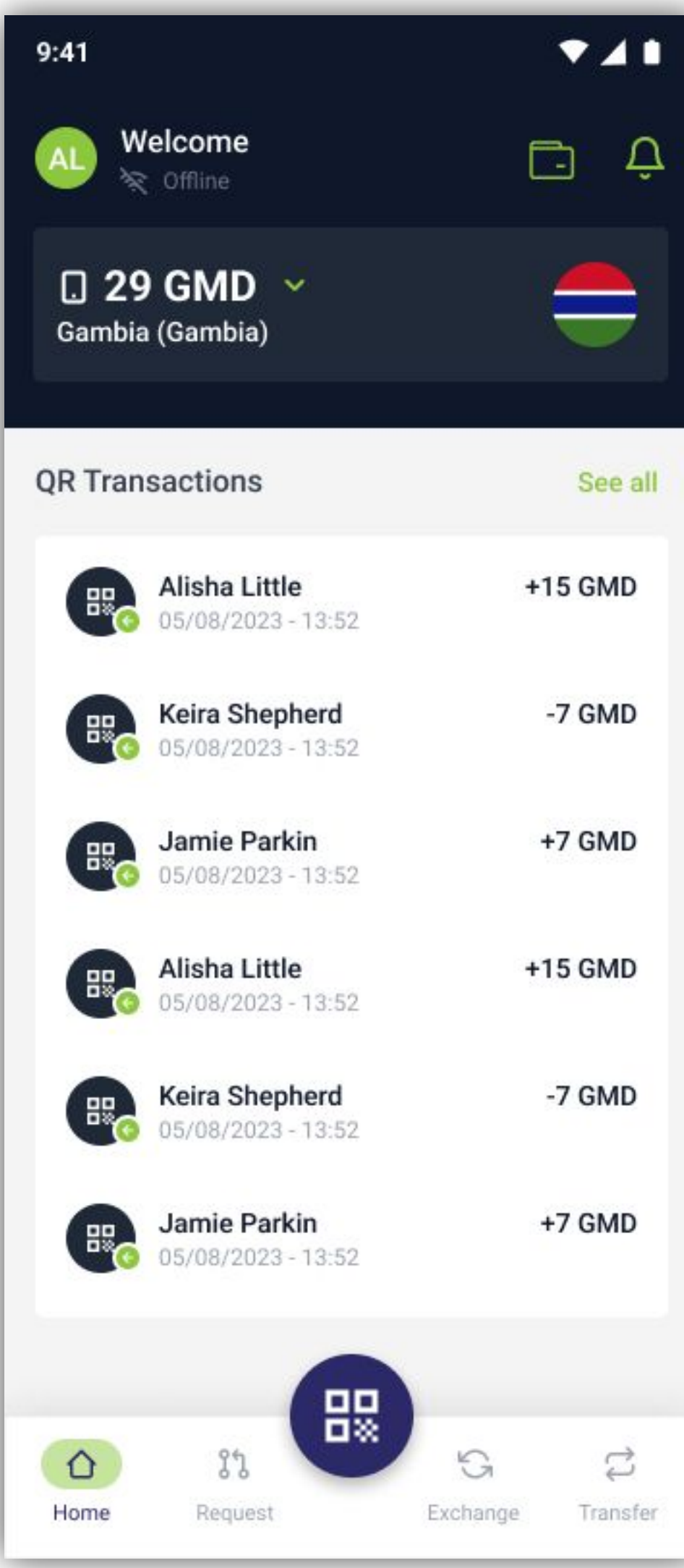

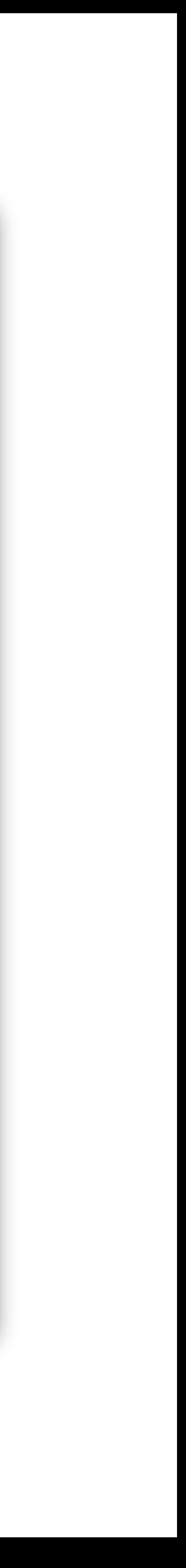

#### **Exchange & Transfer**

### **App installation process**

In order to install and use the PesaPesa app, the user has to fulfil the following requirements:

- 1. Minimum Android version 5.0 or iOS 12.1
- 2. Create a PesaPesa account
- 3. Have an unrooted device
- 4. Install the application from an authorised party: Google Play or AppStore
- 5. Complete Facial and Identity Card verification

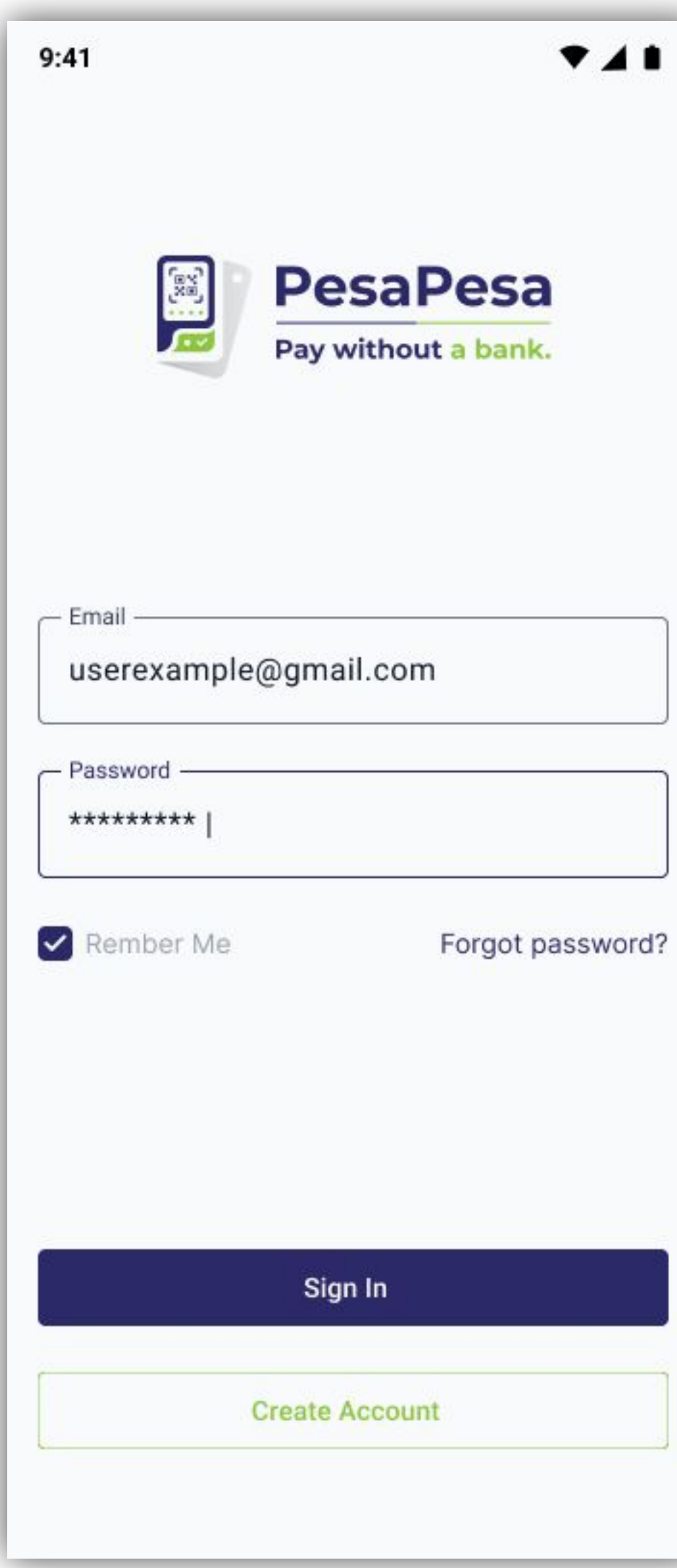

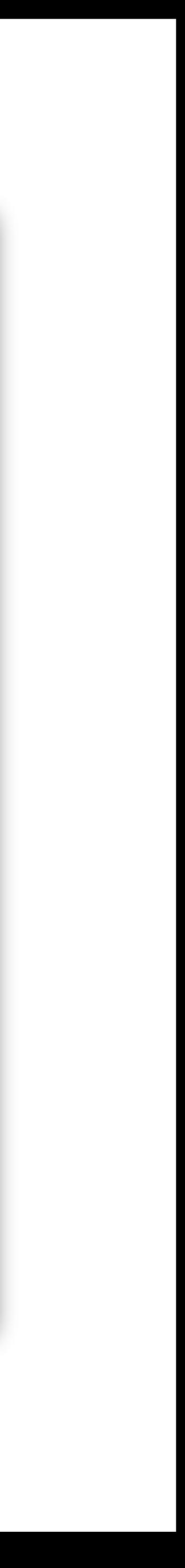

### **Using PesaPesa**

When the user opens the application for the first time, he can swipe through the initial screens to see more information regarding the application.

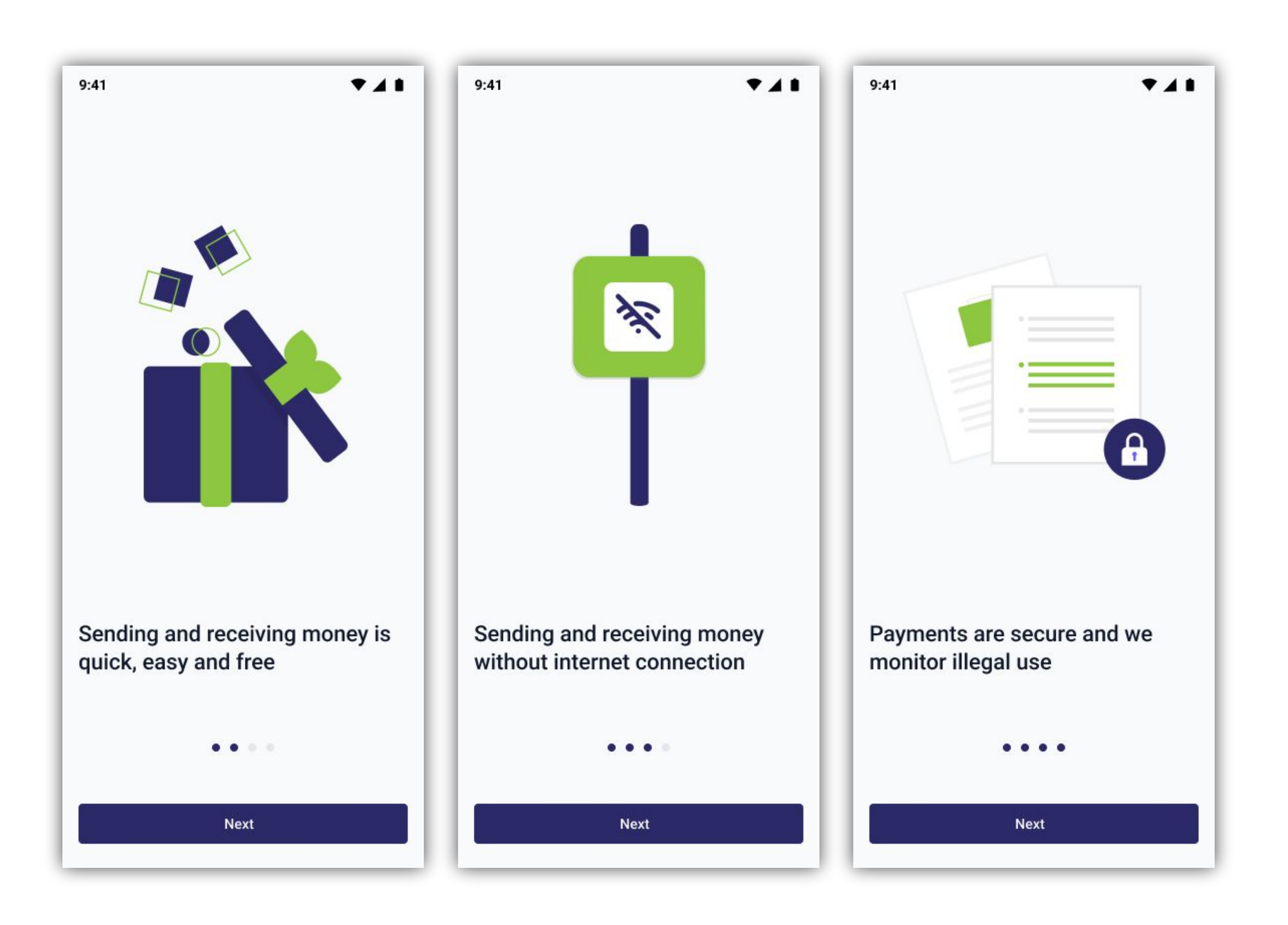

### **1st Sign in**

On the first Sign In the user is required to have an active internet connection in order to synchronise his data.

After sign in there are 2 requirements for the user:

- 1. Confirm his email account
- 2. Complete his Facial and Identity card verification

Before the user can sign in he has to create a PesaPesa account. This can be done by taping the "Create Account" button.

The "Create Account" action cannot be done offline.

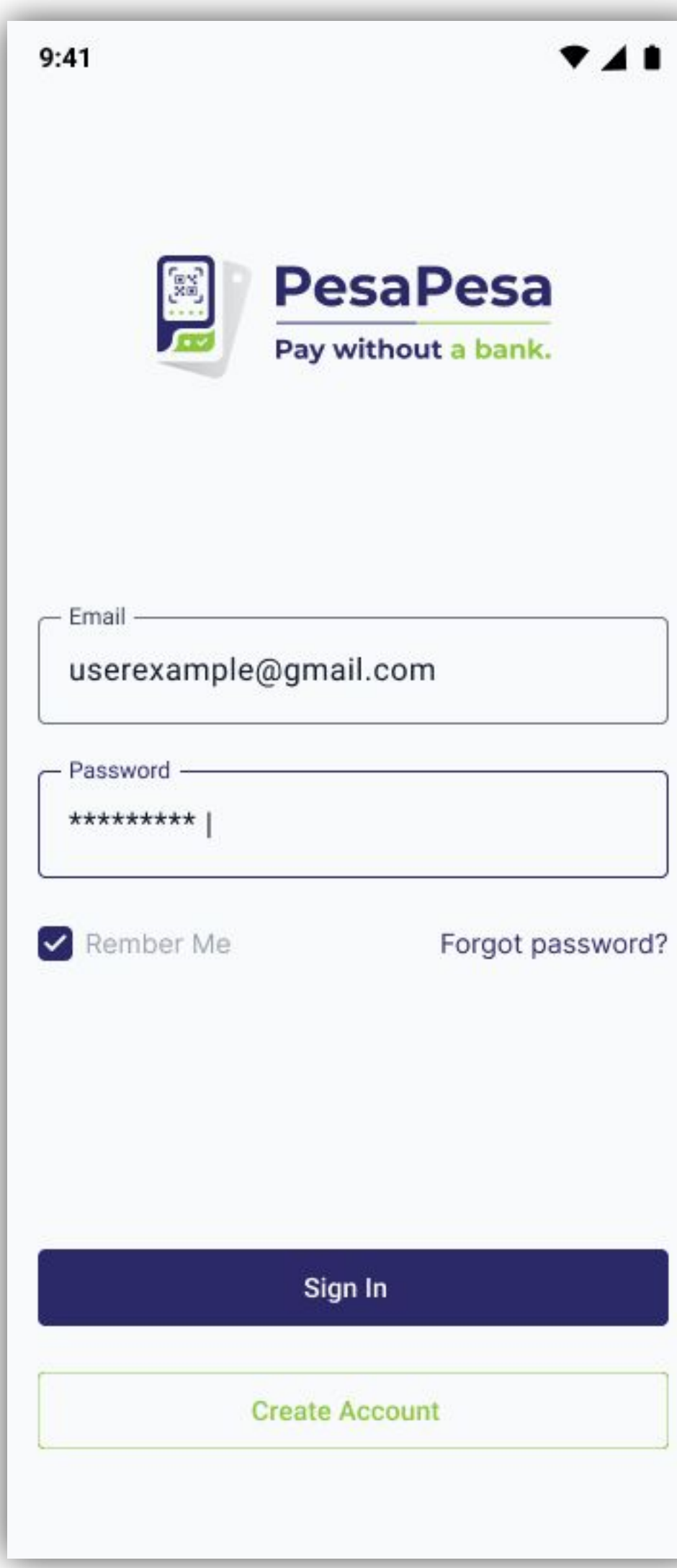

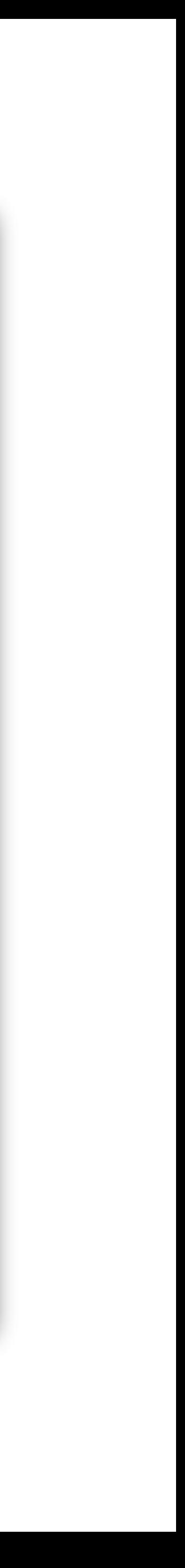

### **1st Sign in**

User cannot interact with the app until he verifies the email address.

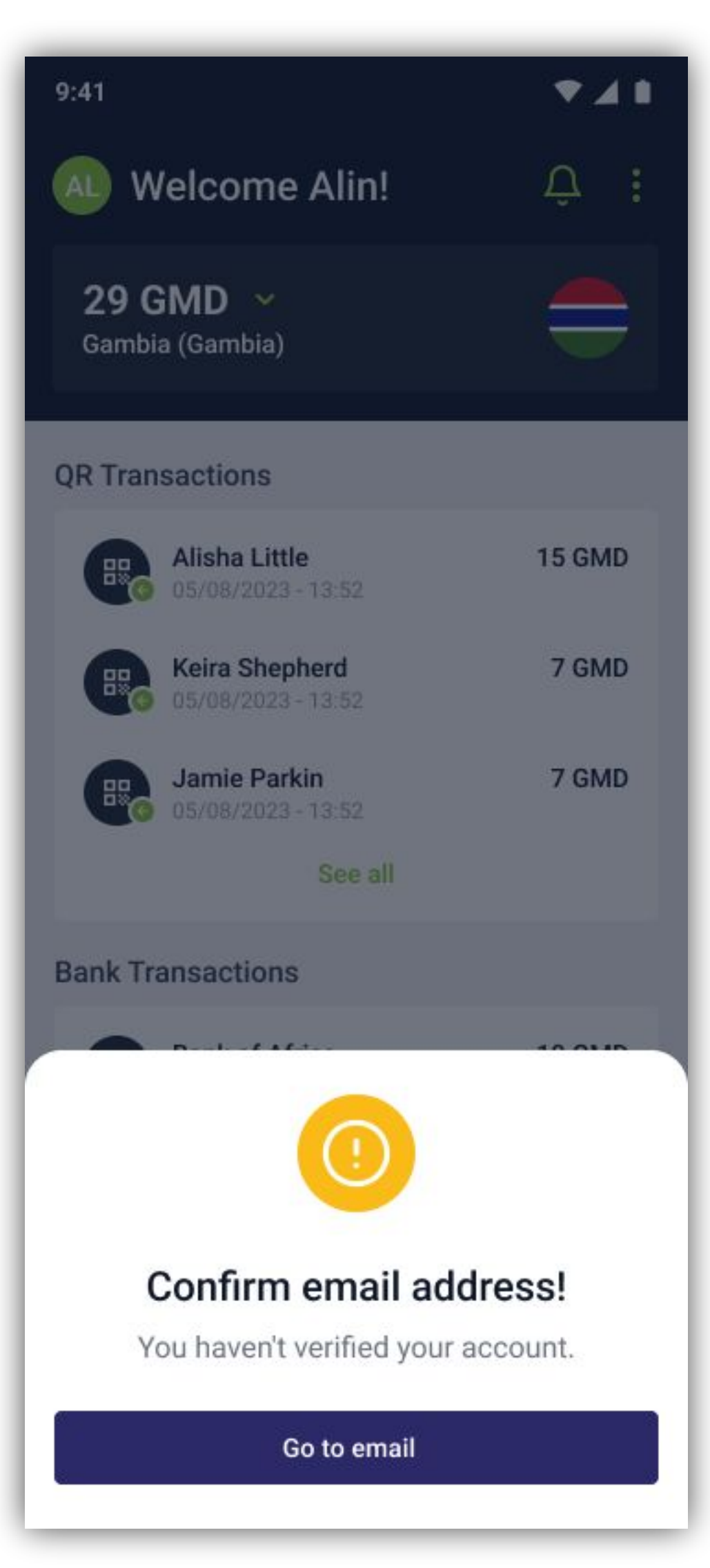

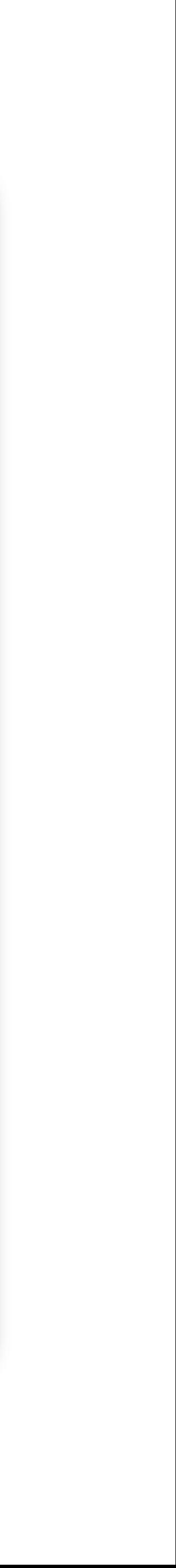

### **Verify validation code**

User cannot interact with the app until he verifies the email address and phone number.

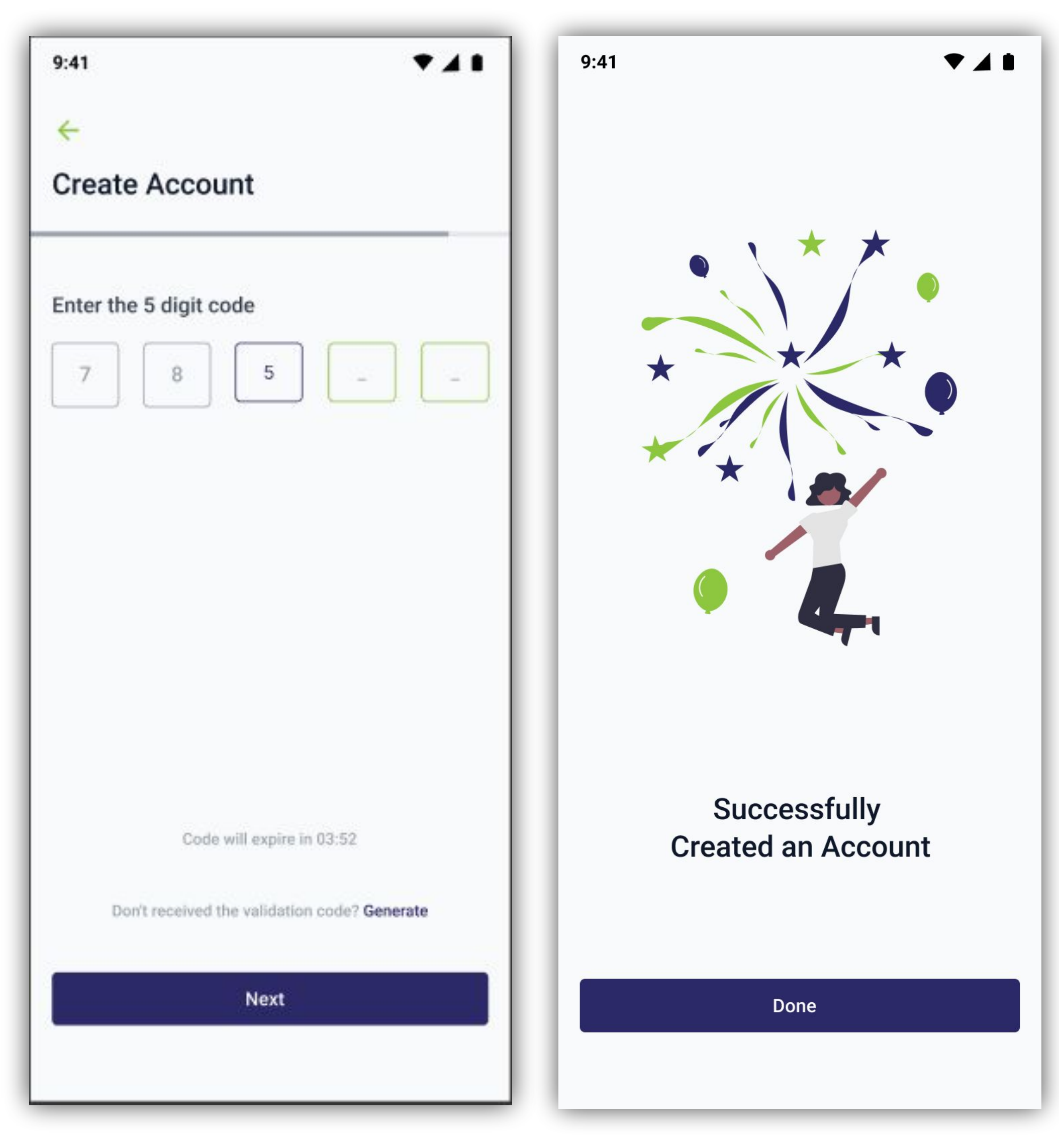

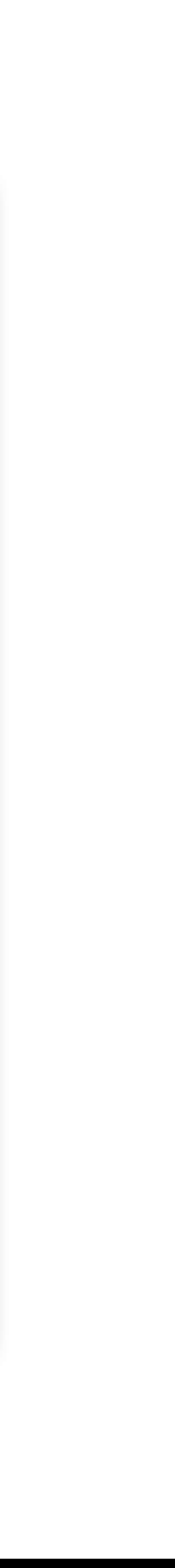

### **Register process**

In order to create a user account, PesaPesa collects the following information:

- 1. First and Last Name
- 2. Email
- 3. Date of birth
- 4. City and Country of residence
- 5. Phone number

Before completing the registration the user has to confirm his phone number by validating a unique code sent by text message (SMS).

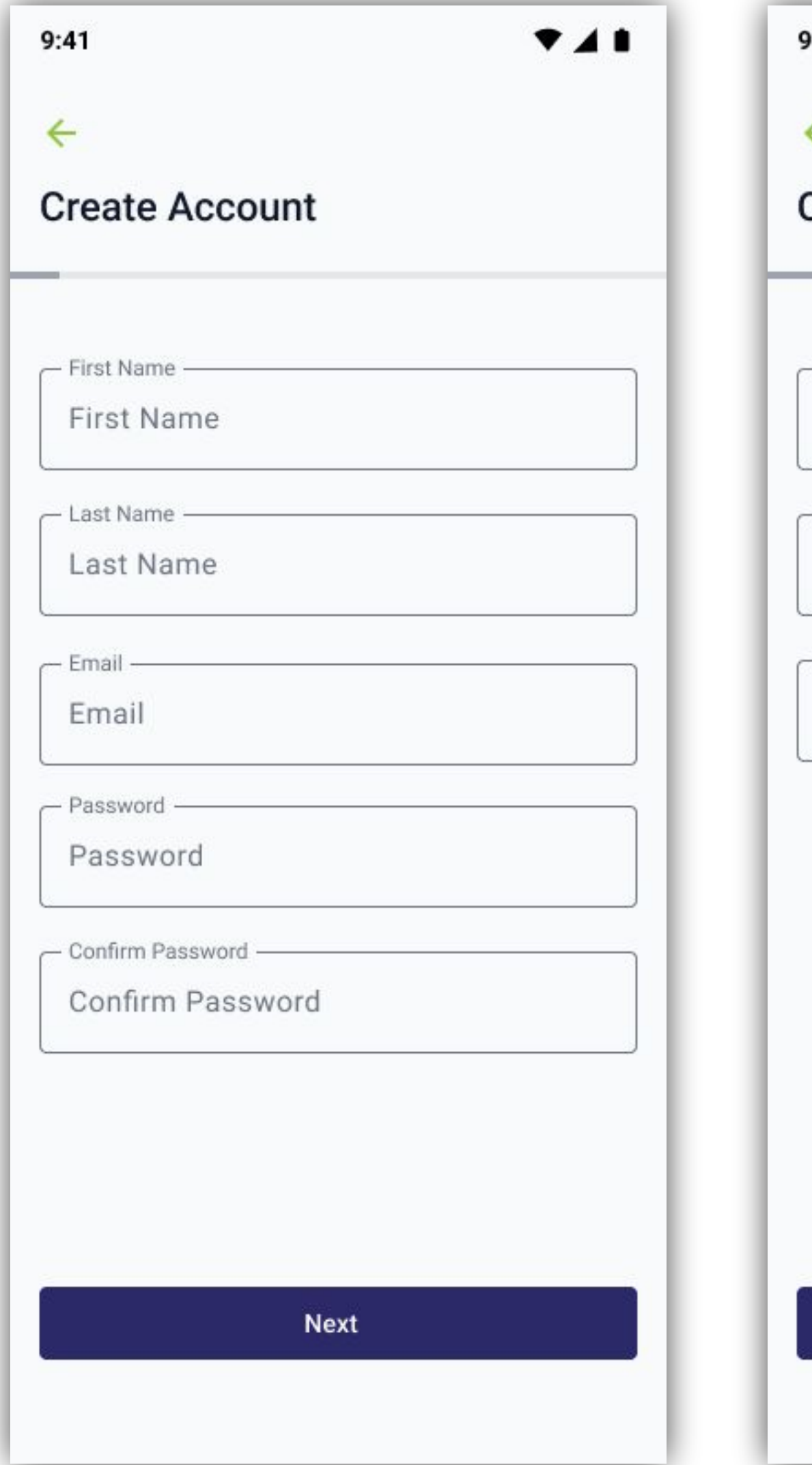

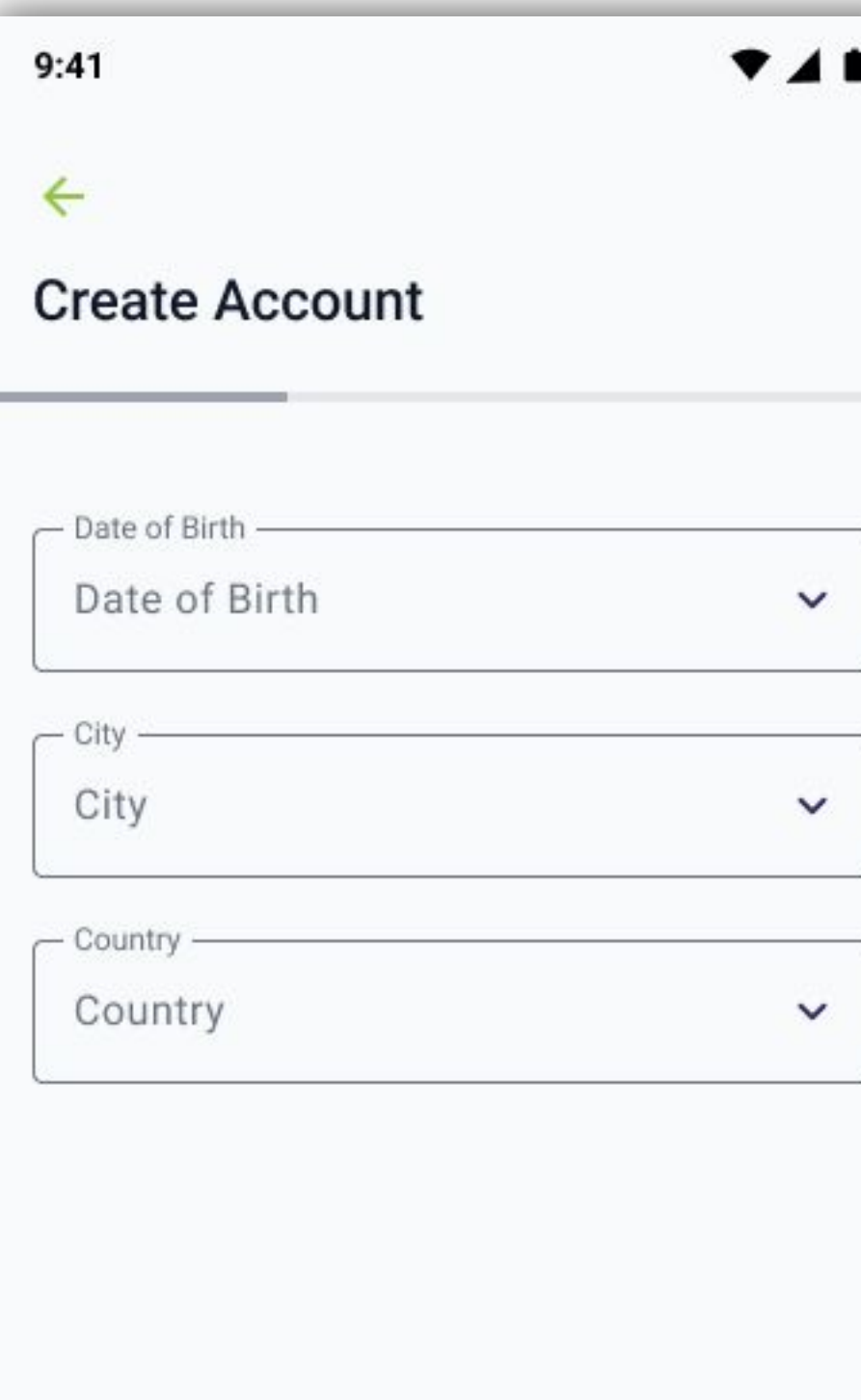

**Next** 

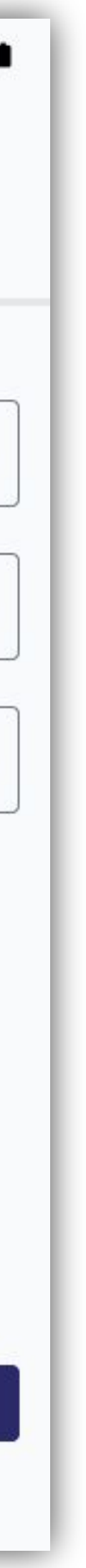

# **Discover the PesaPesa App**

### **Container types**

In the application the user has 2 types of currency accounts, or containers:

#### **1. Phone containers.**

This type of containers are securely stored on the user phone. They are used to make offline transaction via a QR Code protocol. The user can move credits from a wallet container. The user is responsible for this credits, since they be lost if the user loses his phone or delete the application files

#### **2. Wallet containers**

This type of containers are stored on PesaPesa servers. The user can add credits to this container via a bank transfer or from a Phone container.

The containers are always in pair, for every currency.

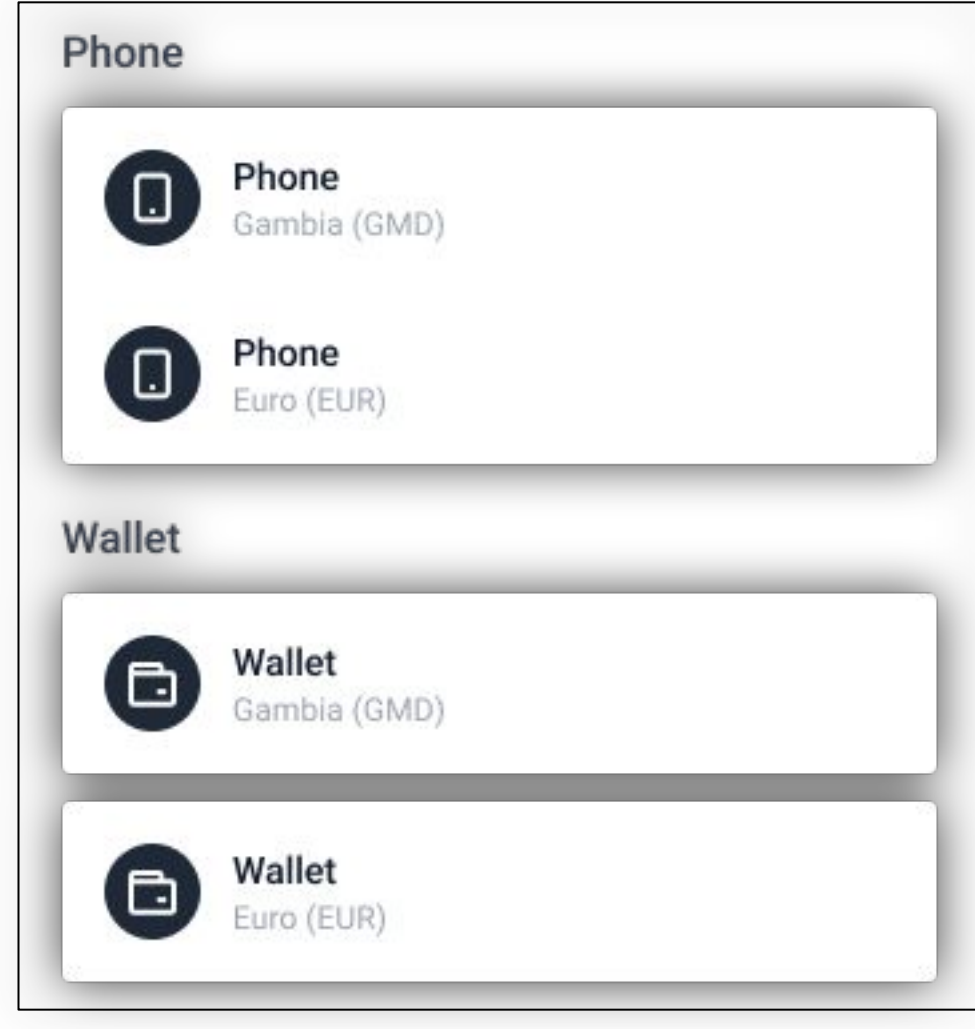

### **Transaction types**

PesaPesa has 3 type of transactions:

#### **1.QR Transactions**

This type of transaction are done via the QR Protocol. They are done offline using credits available in the Phone containers of the users.

#### **2. Wallet Transactions**

This types of transactions are done online, between Wallet containers of the users. Users can make direct transfers to one another by using the transfer page.

#### **3. Bank Transaction**

This are transactions done between a Wallet container and a bank. The user can securely add credits from a bank account and send money to his bank account.

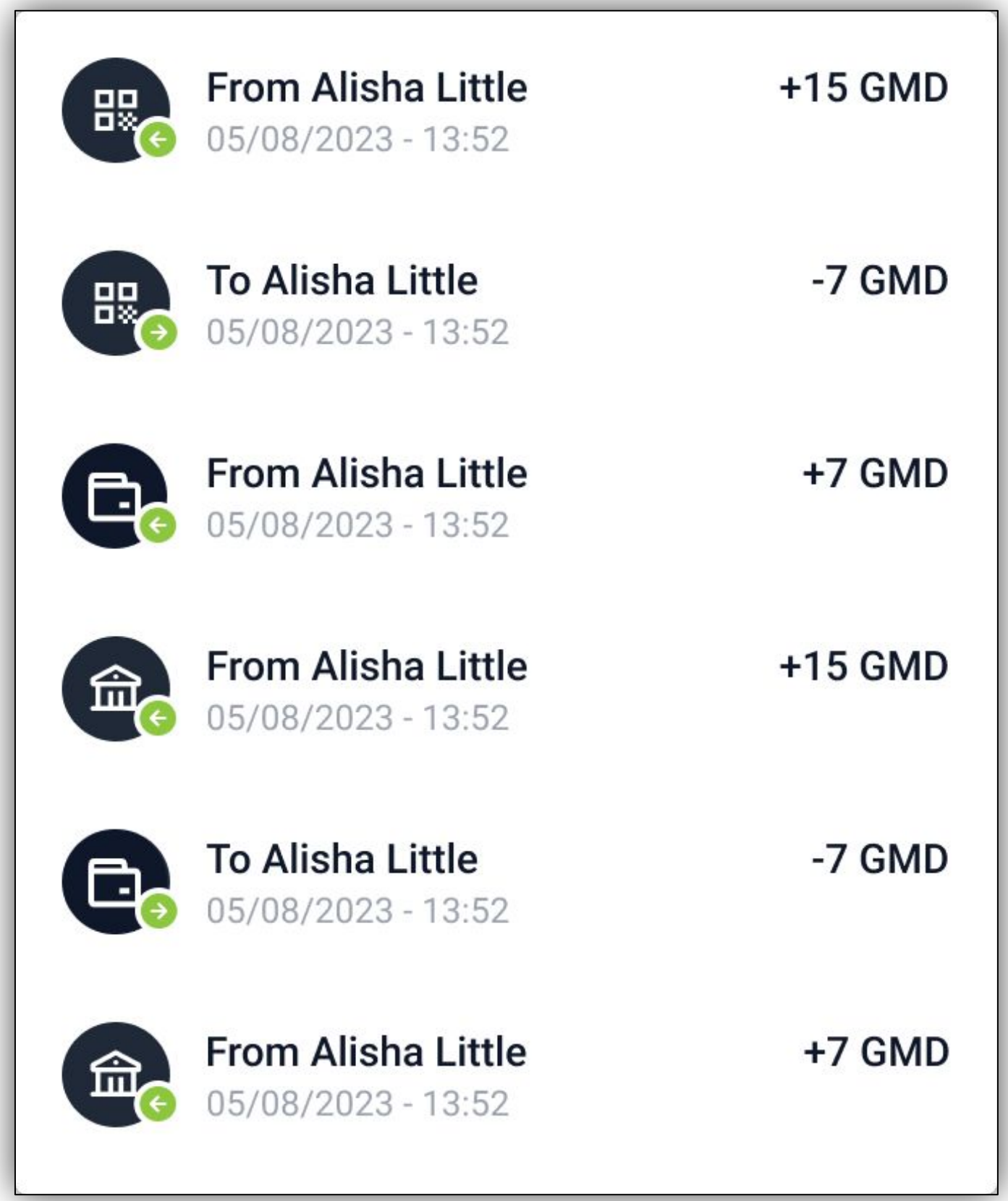

### **Navigation Bar**

The navigation bar can be found at the bottom of the screen. It allows the user to navigate to the main areas of the application:

- **1. Home**
- **2. Request credits**
- **3. Scan QR Code**
- **4. Exchange**
- **5. Transfer**

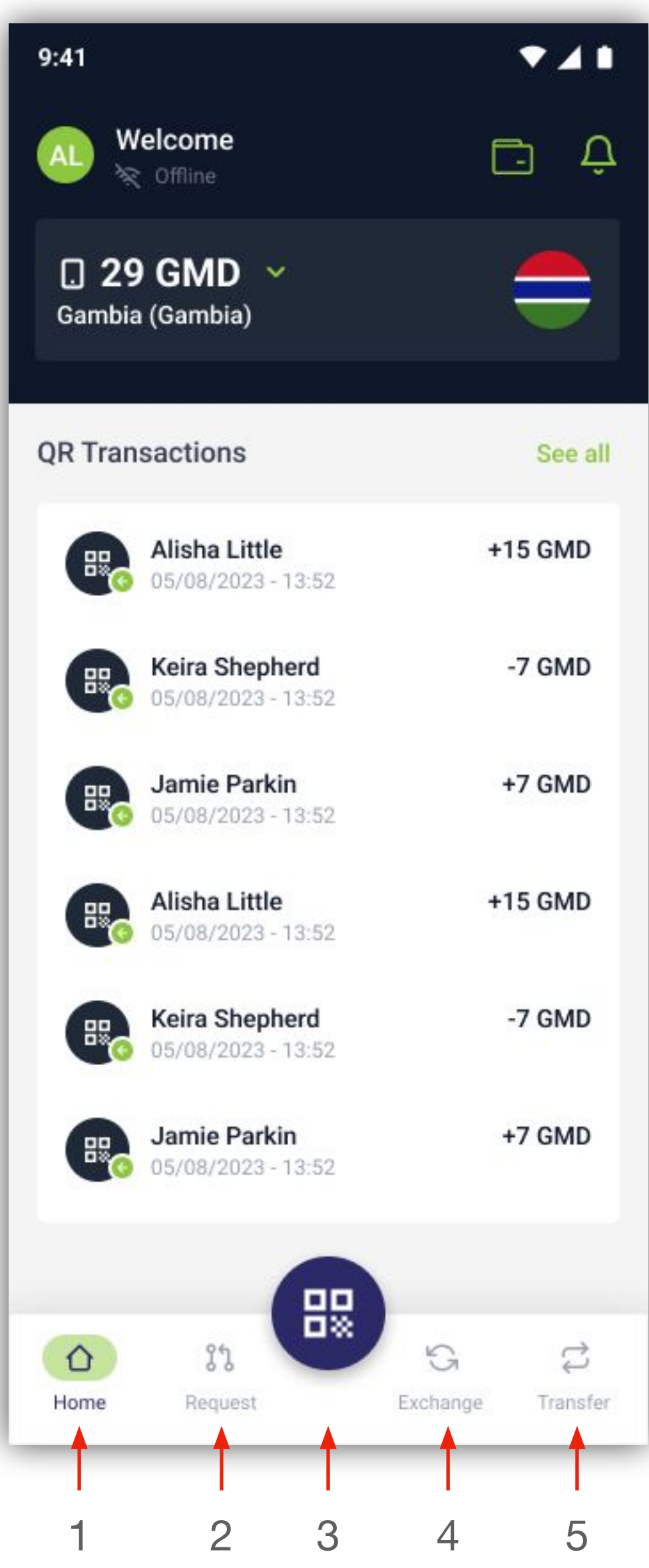

### **Home Page**

On this screen you can see and access the main features of the application:

- 1. Phone containers (tap on it to change containers)
- 2. QR Transactions history
- 3. Wallet
- 4. Notifications
- 5. User Profile and Settings page

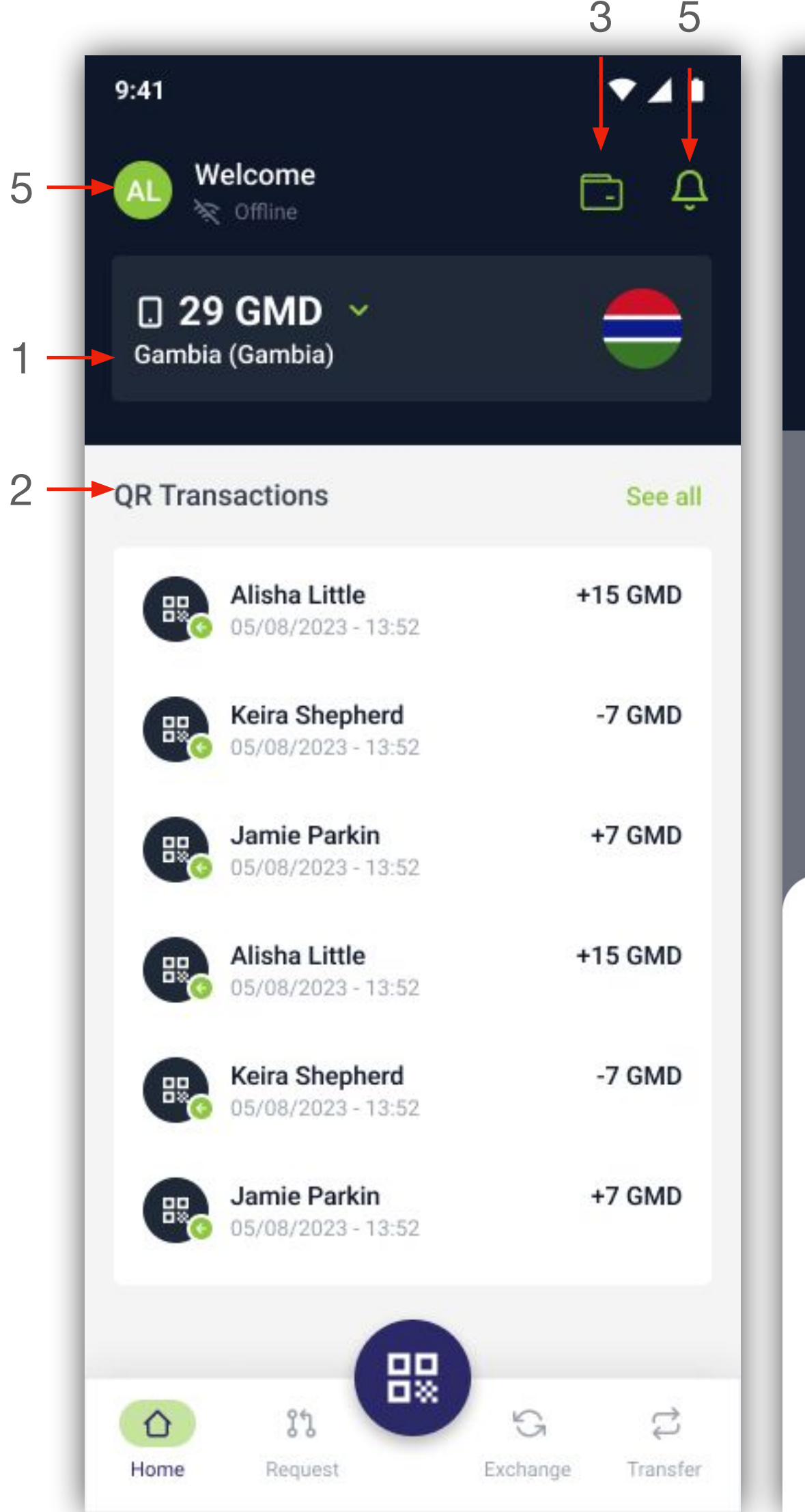

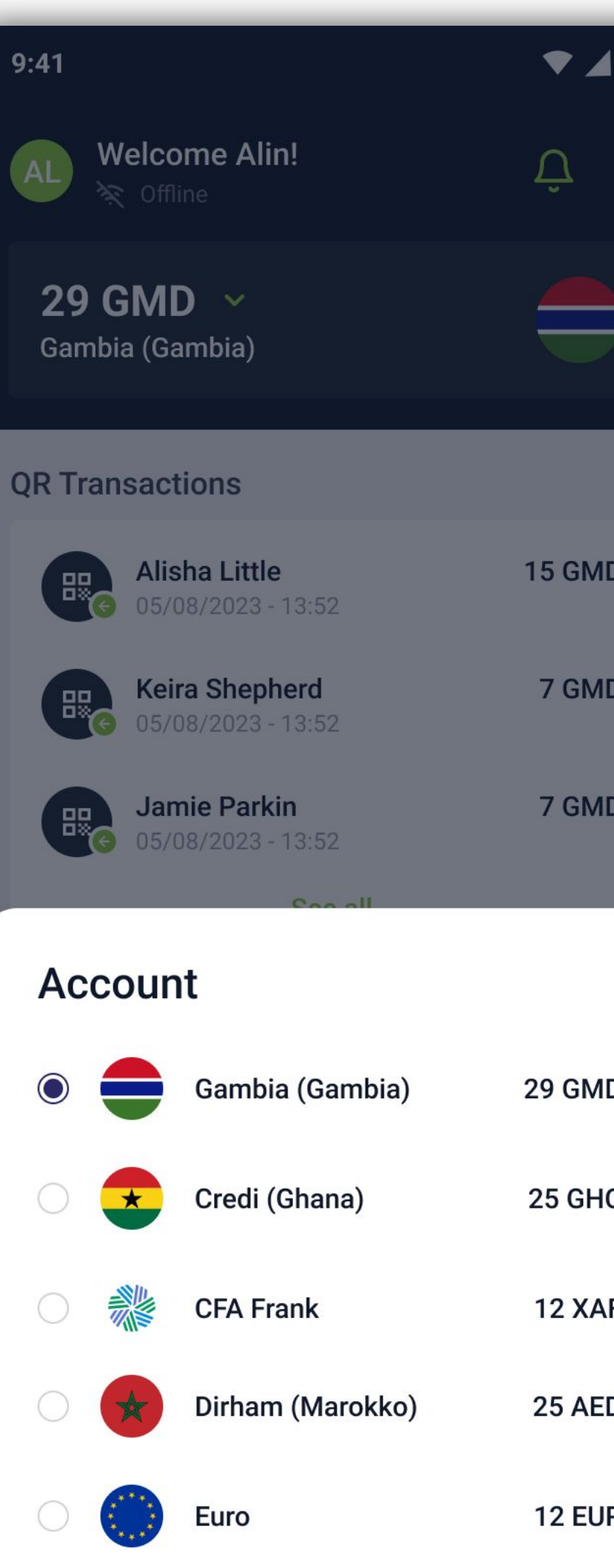

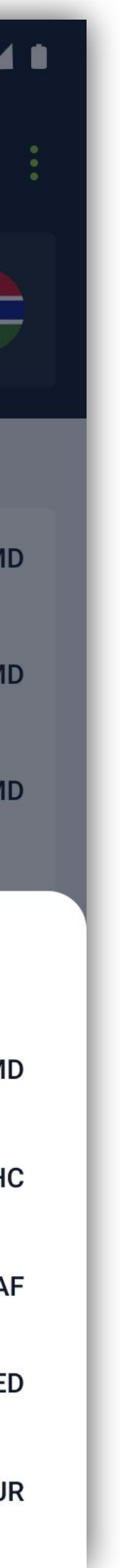

### **Request and Scan Page**

On the request page, you(requester) can request credits from another user(sender). For this action, the app doesn't, require an internet connection because it takes place via the Qr Code Protocol, from one phone container to another phone container. After pressing "Request" the app will start the request flow.

By pressing the Scan button, the sender will start the scan flow, by presenting his Qr Code.

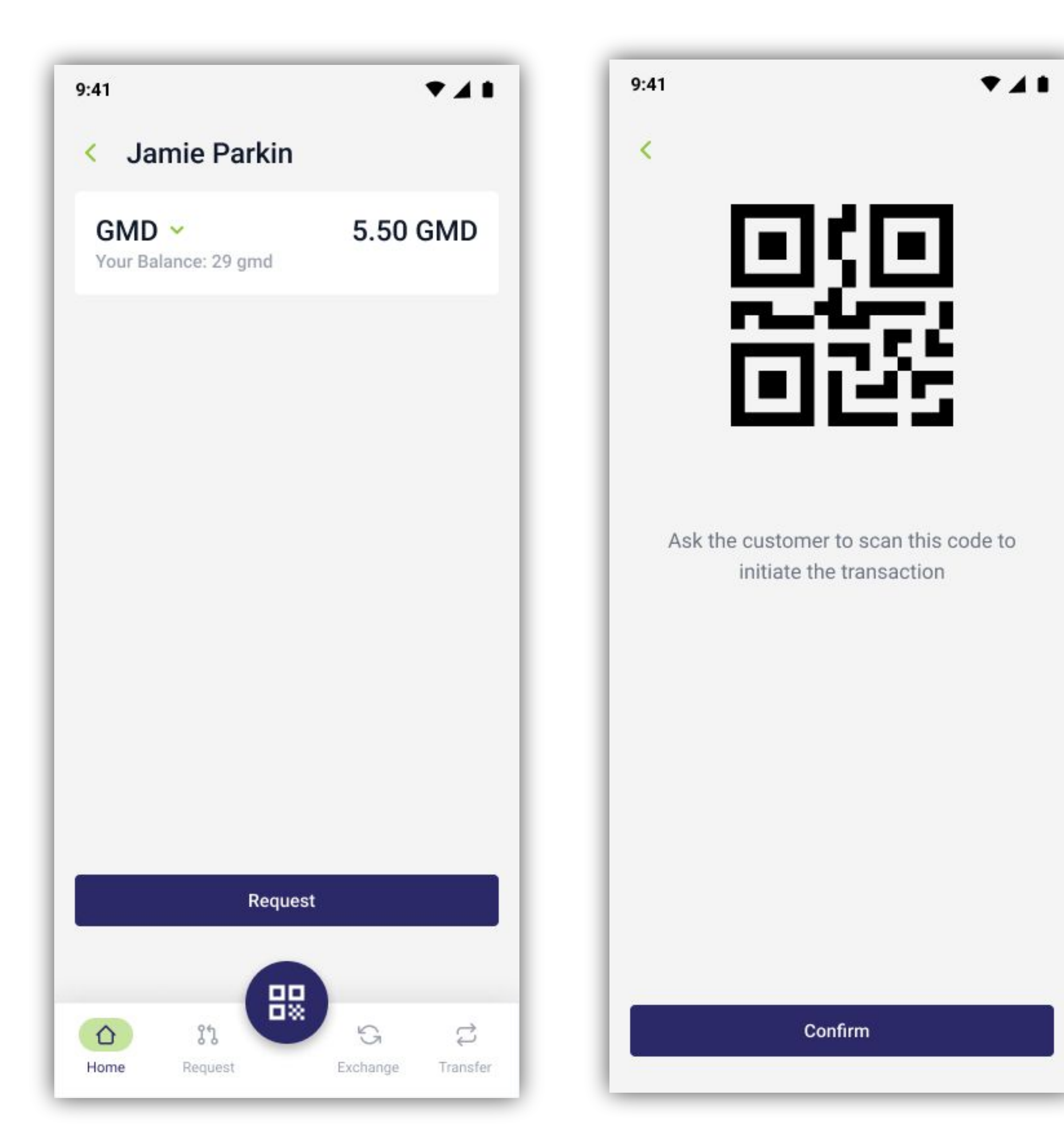

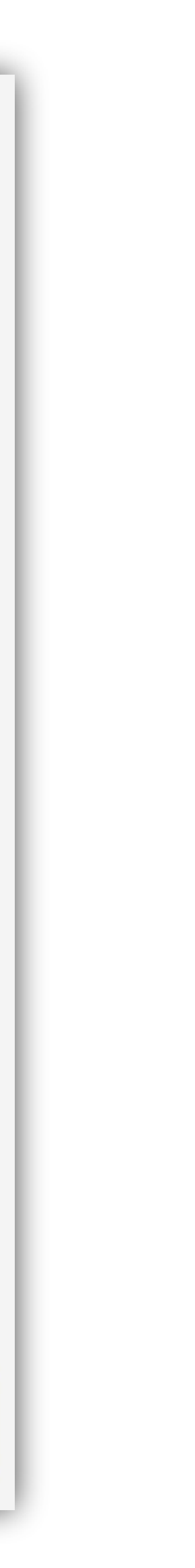

#### **Available in offline mode**

#### **Request Flow**

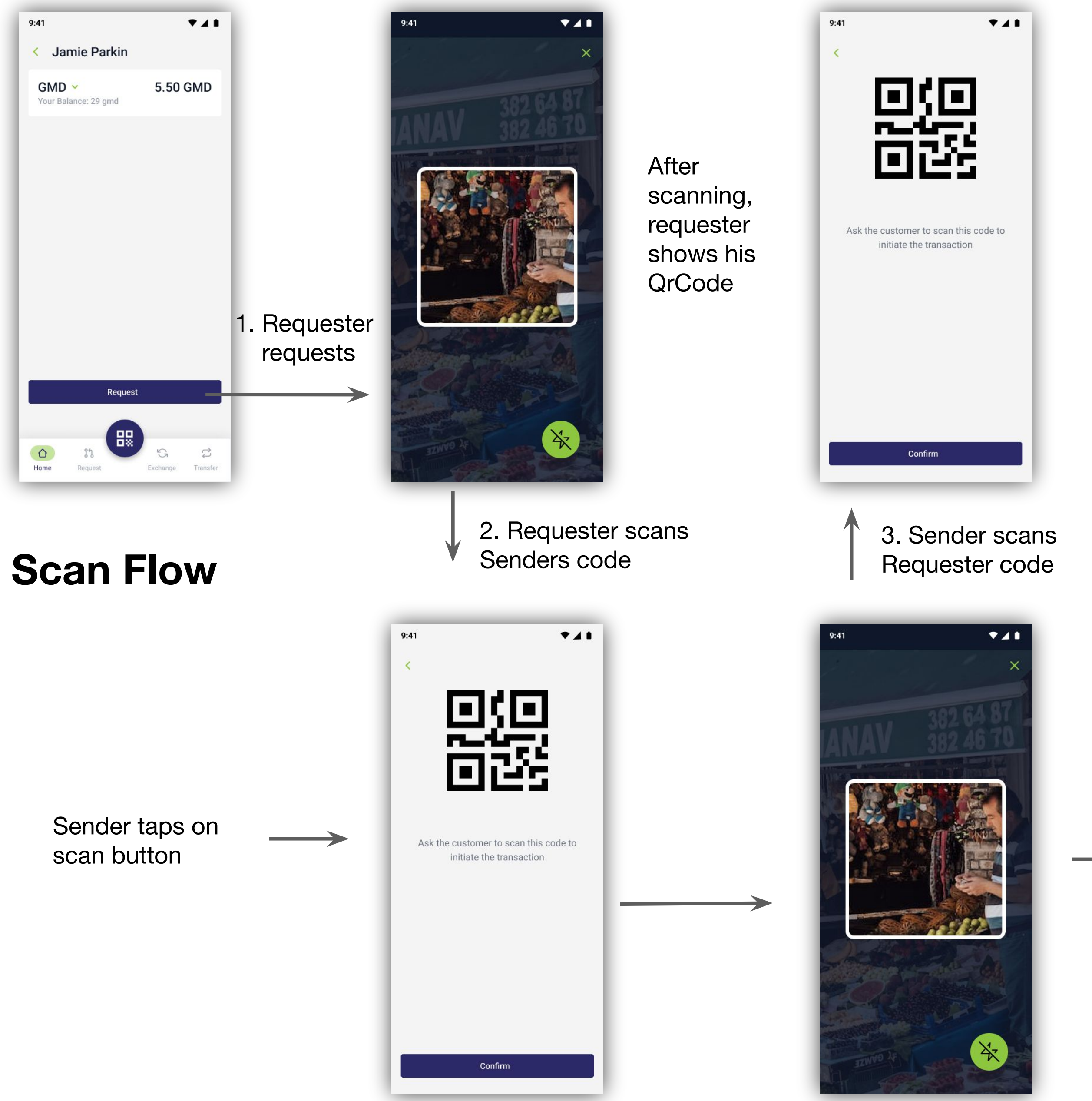

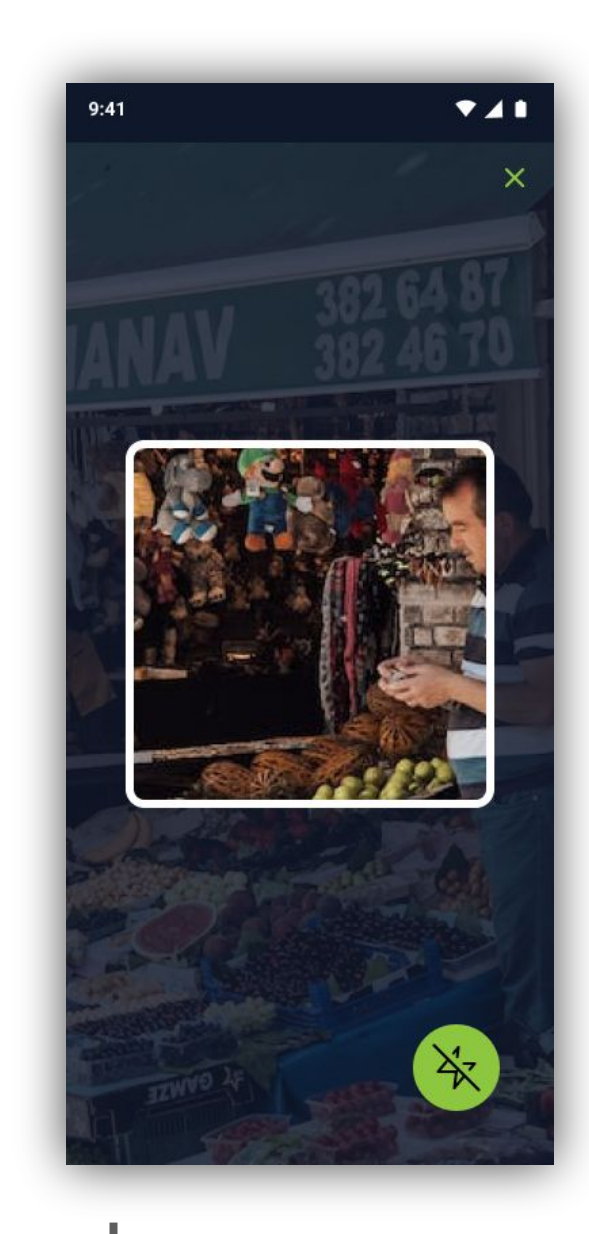

4. Requester scan the confirmation code

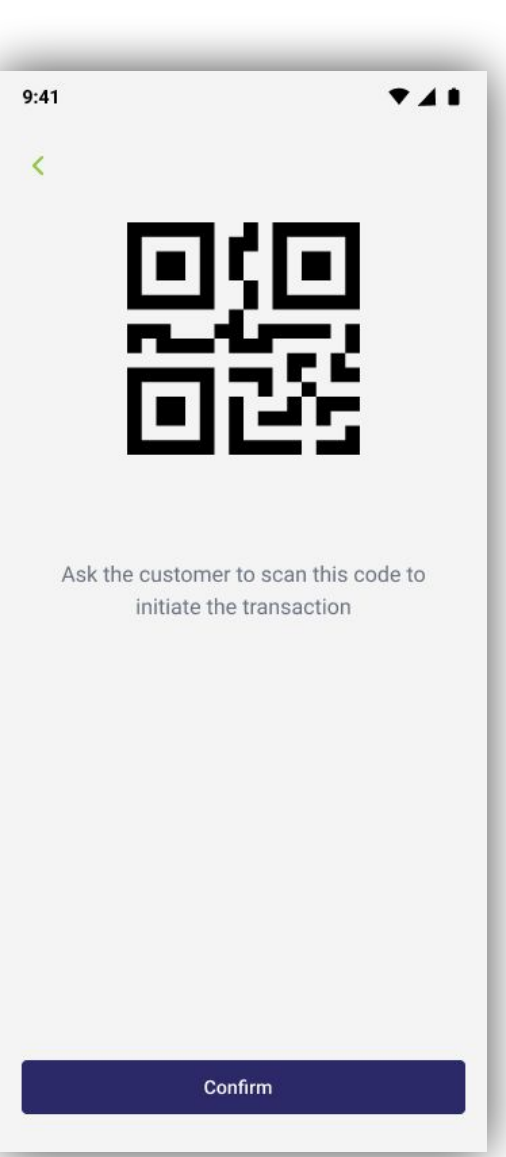

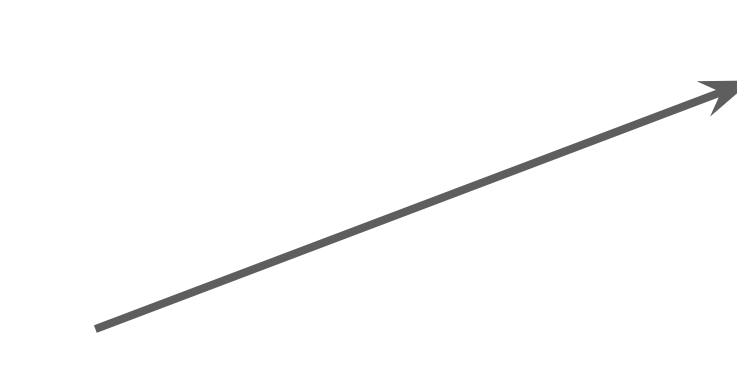

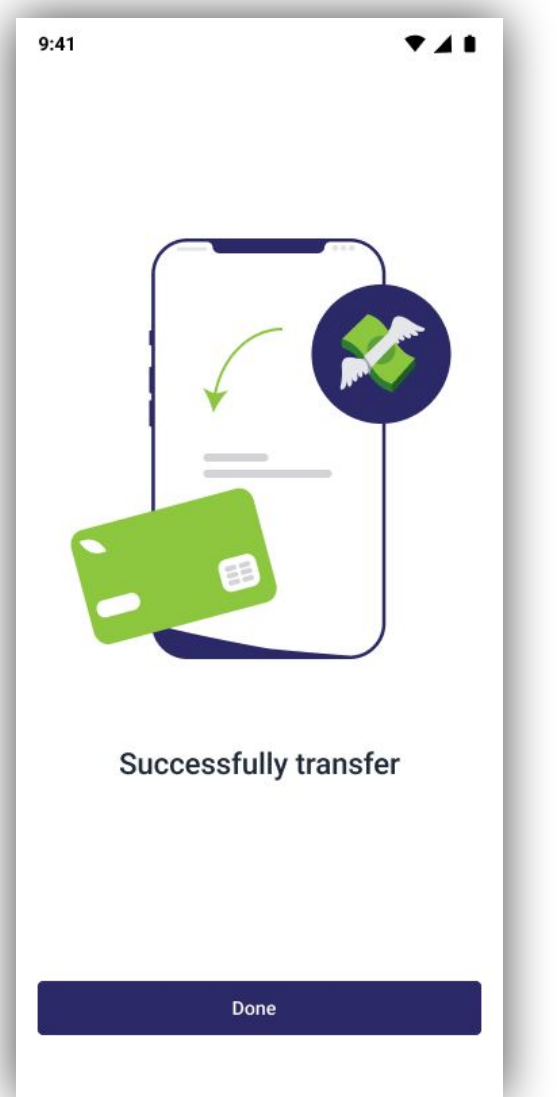

### **Wallet Page**

Information available:

- 1. Amount of credits in Wallet Container
- 2. Amount of credits in Phone Container
- 3. History of transactions from the Wallet Container
- 4. Last time this information was updated

If internet connection is available, the user can:

- 1. Add money to container
- 2. Withdraw money from container

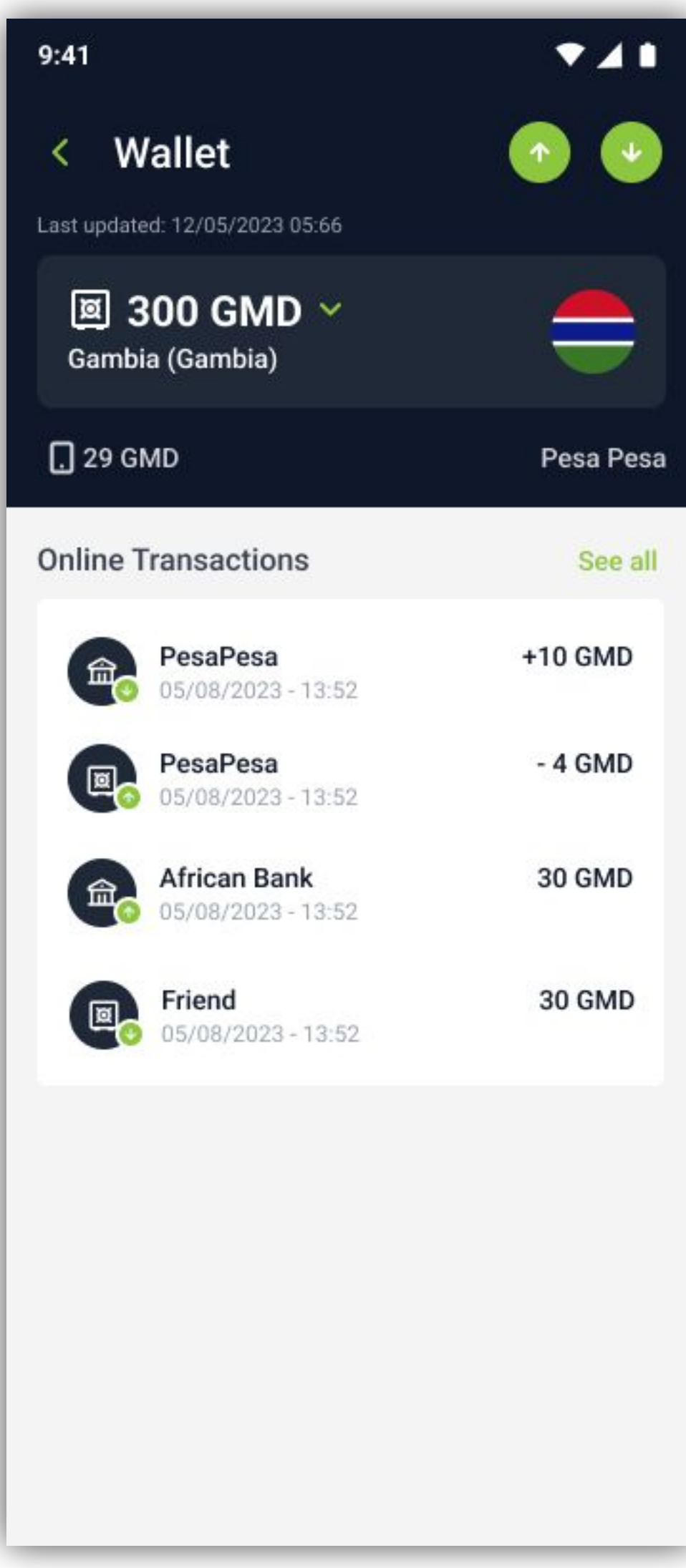

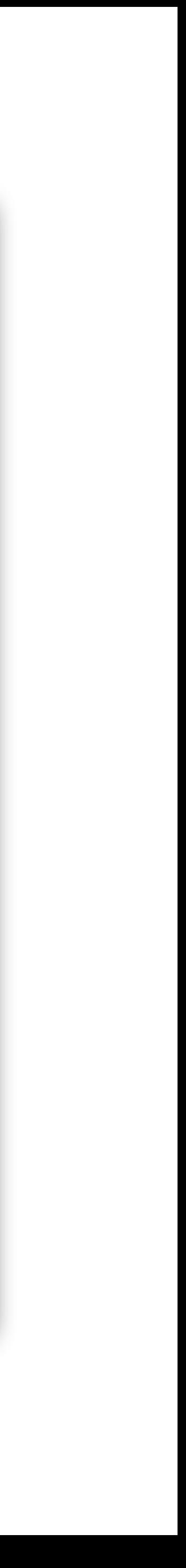

#### **Available in Offline Mode**

### **Fund & Withdrawn Page**

On this page the user can transfer credits between his own containers or Add credits via the bank.

First, the user selects the container from which he wants to transfer money. Depending on his selection, the destination options will change.

#### **Wallet container:**

- 1. Wallet container
- 2. Phone container
- 3. Bank

#### **Phone container:**

- 1. Wallet container
- 2. Phone container

#### **Bank:**

1. Wallet container

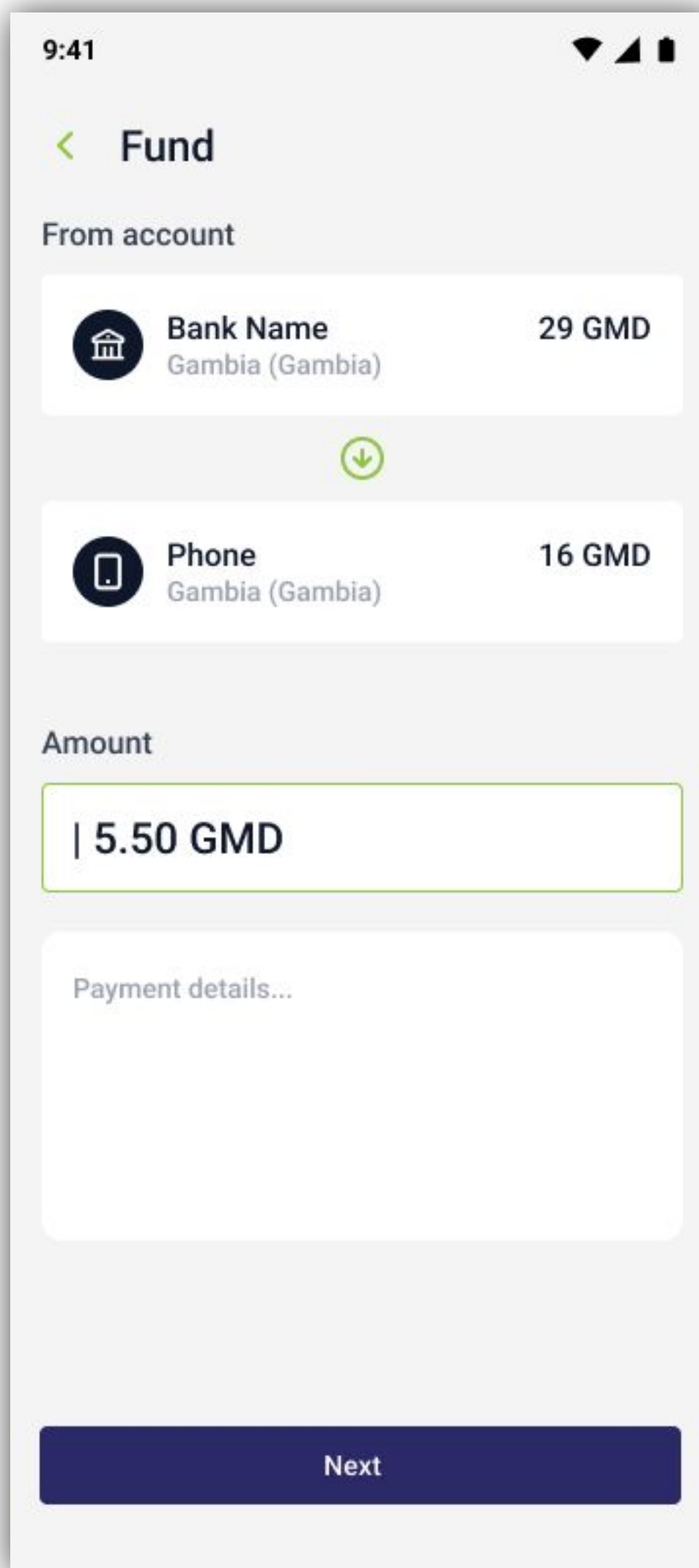

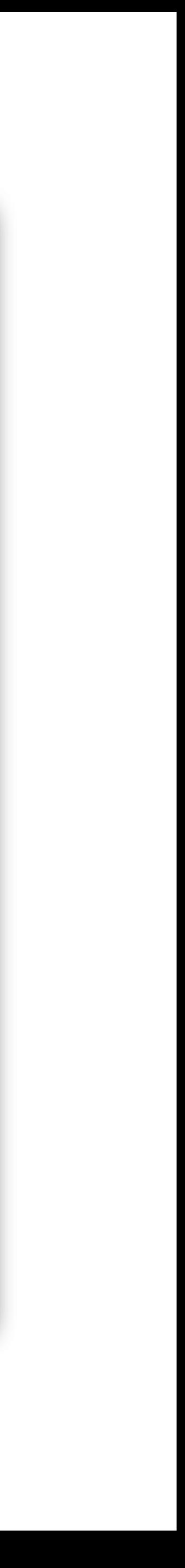

Type of accounts and their destinations:

### **Exchange Page**

Users can exchange one currencies to another. PesaPesa uses the latest exchange market, only perceiving a small converting fee.

This feature is available only if the user has an active internet connection, allowing us to provide an up to date exchange rates to the user.

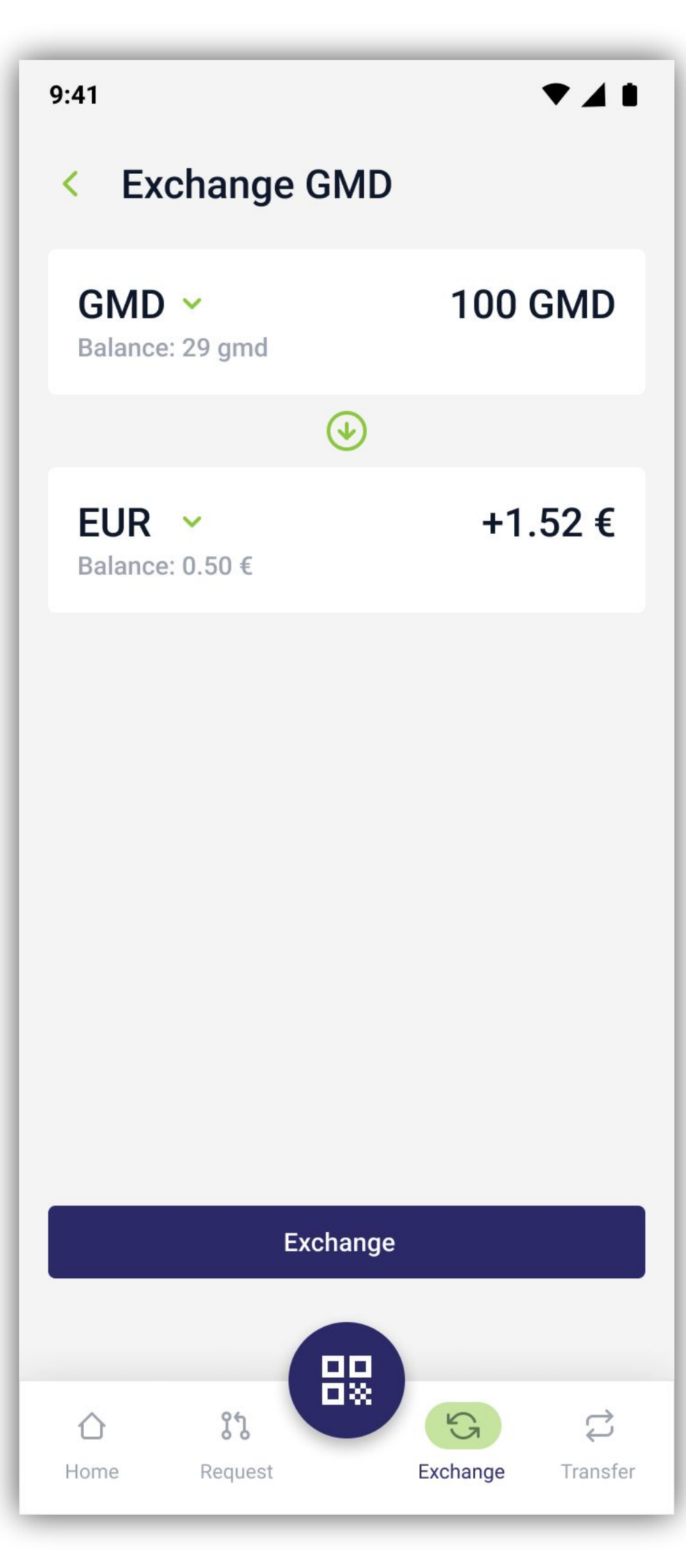

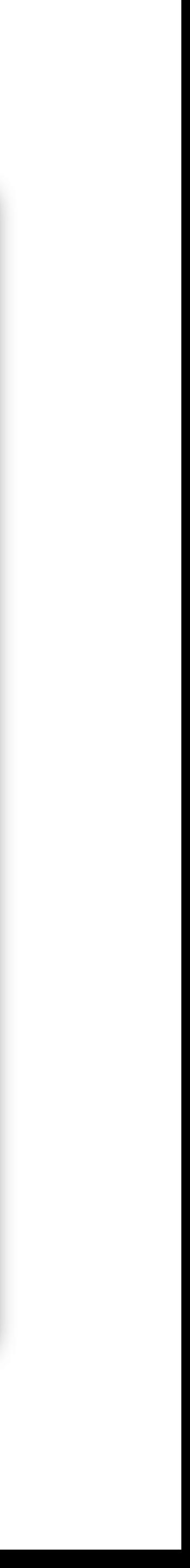

### **Transfers Page**

In addition to offline transactions, PesaPesa allows users to transfer money online, without the need to scan Qr codes.

On this screen, the user can see all his accounts and contacts. After each transaction, the other user is added to your contact list. This way, you can see all the people who sent or received credits for you.

Tapping a contact will show your transaction history with that user. It also allows you to make a new transaction by requesting or sending credits.

Contacts can also be added manually, by pressing the "+" button.

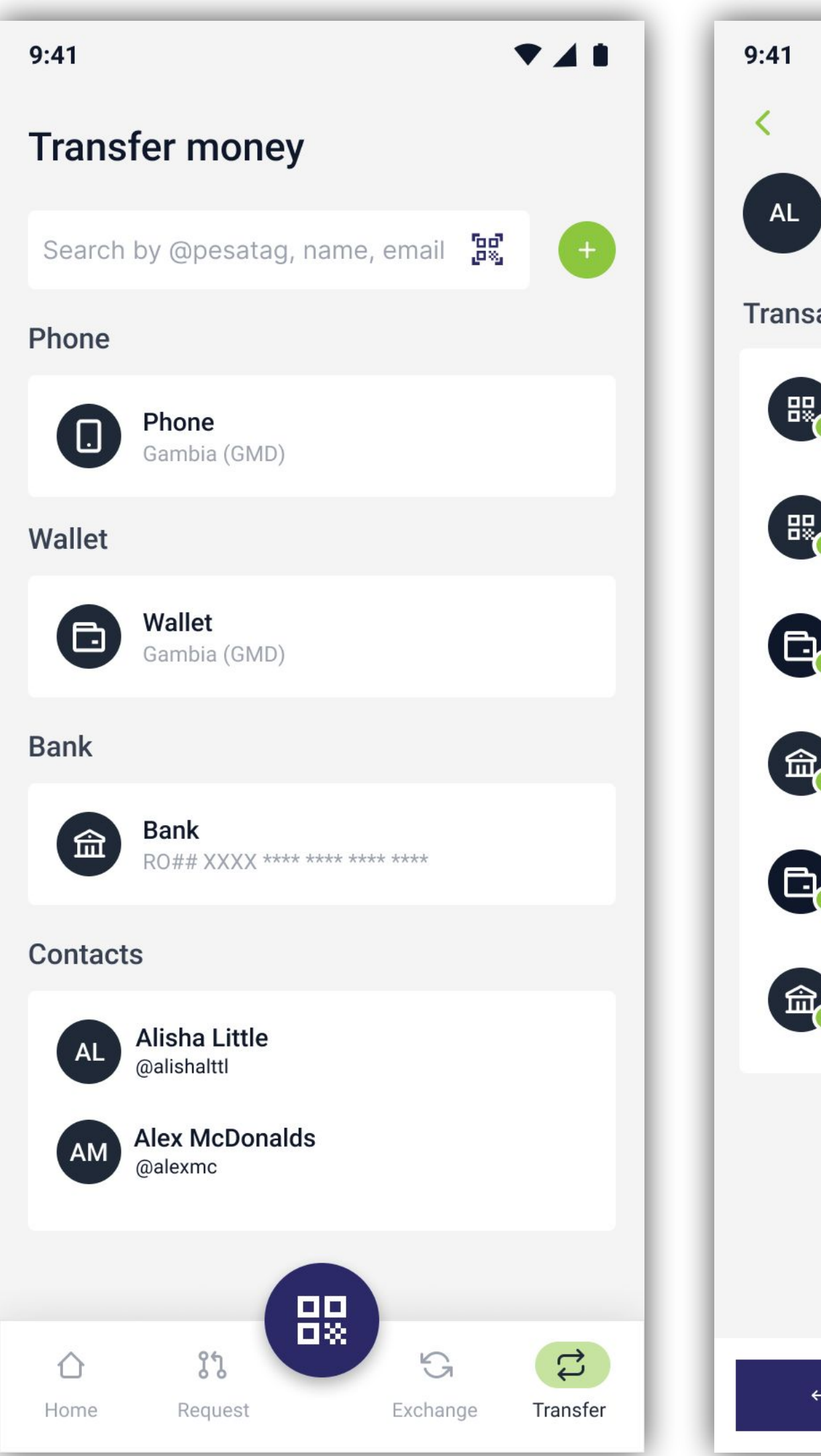

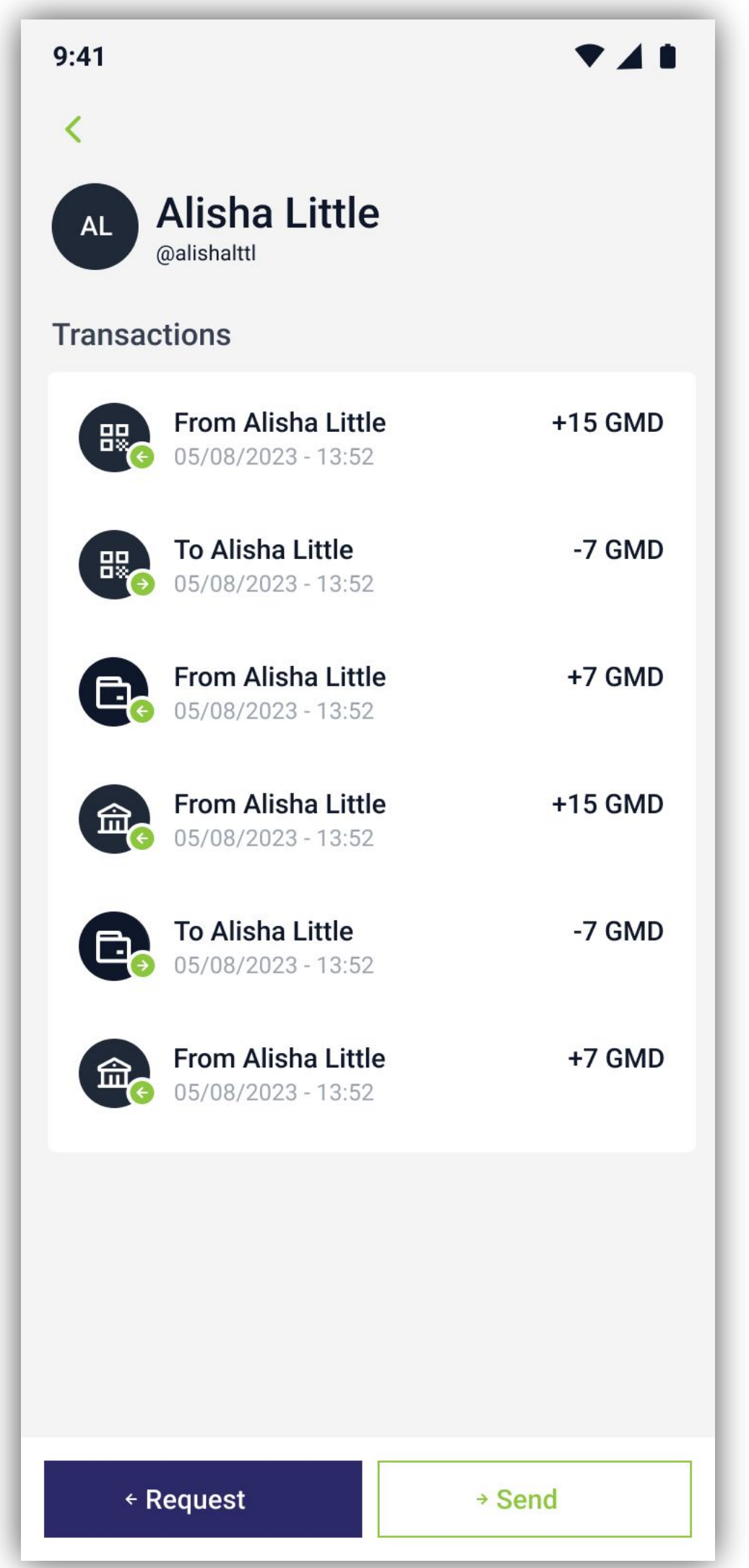

### **Add Contacts Page**

PesaPesa offers 3 ways to add a new contact:

- by searching the unique Pesatag of the user
- by email
- by scanning the users qr code

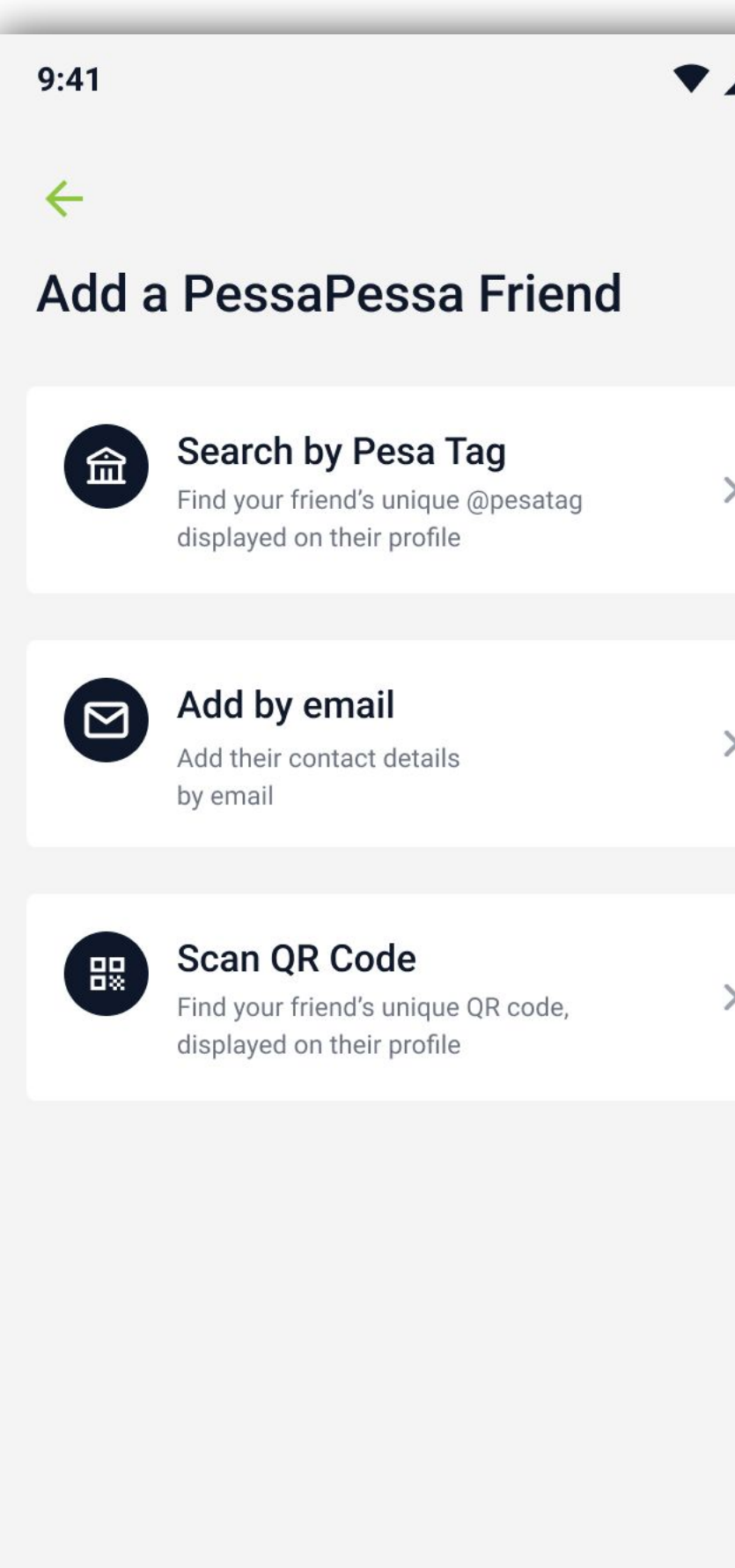

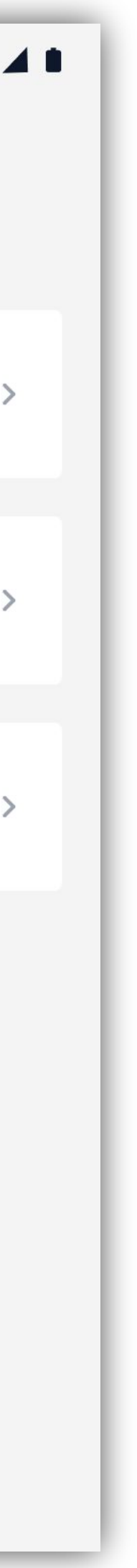

### **Search by Pesa Tag**

Contacts can be added to the contacts list by searching the users Pesa tag. The users need to introduces the correct tag in order to get a result.

After the user is found, it can be added by pressing "Add to contacts"

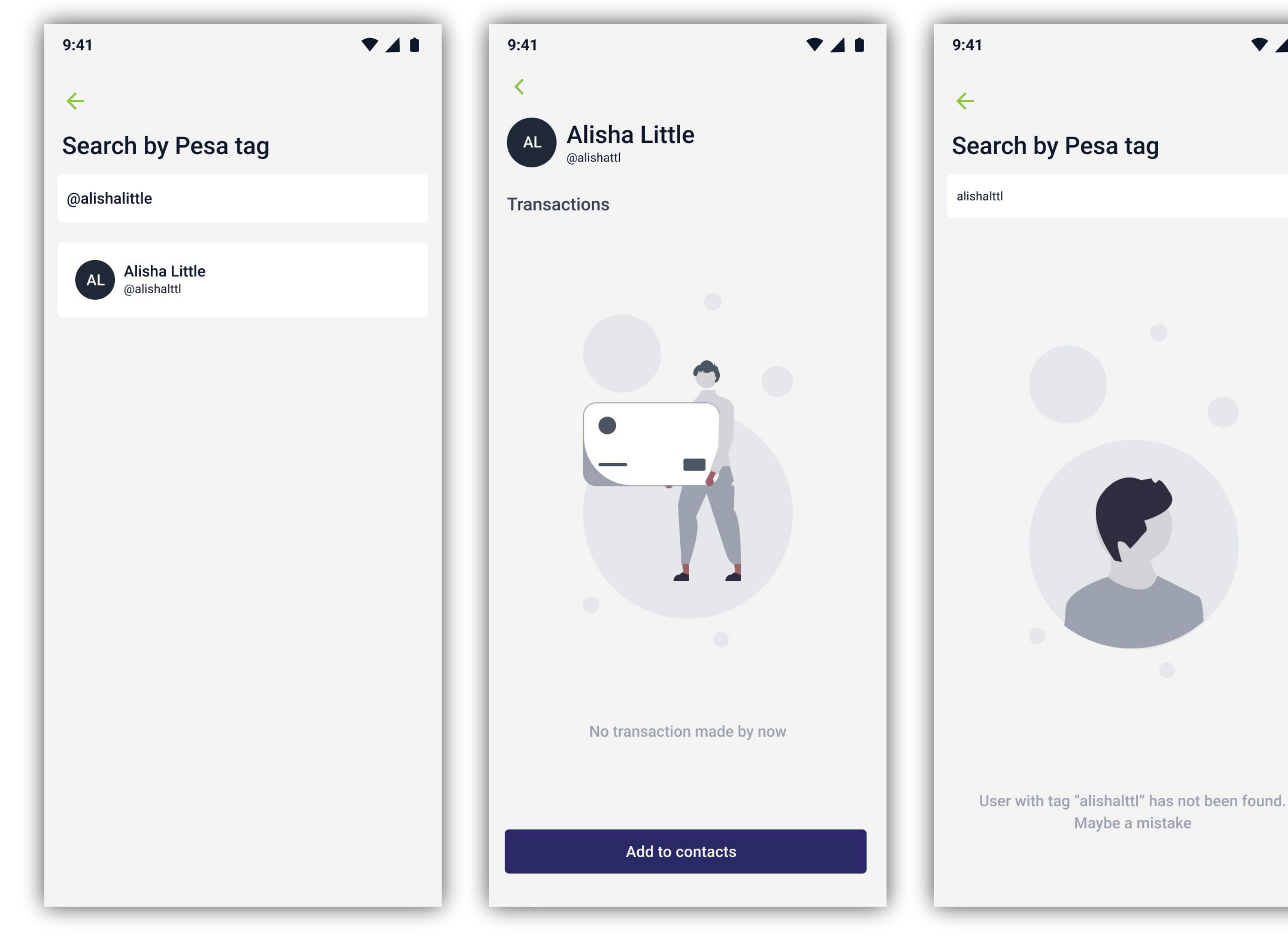

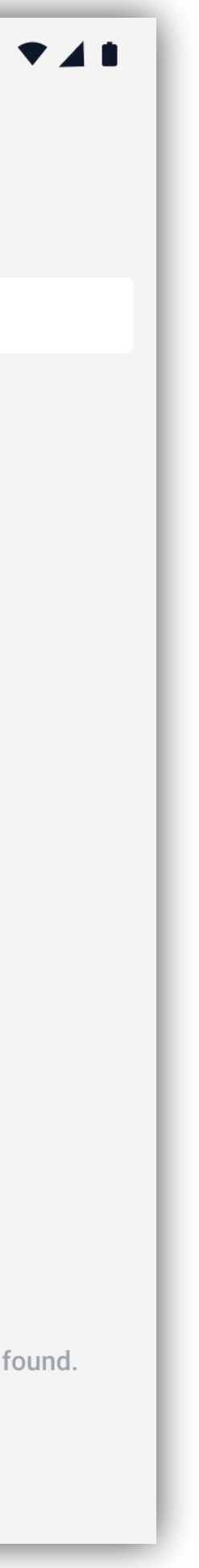

### **Adding by Email**

Users can add a contact by email. They specify the name and email for that contact.

If the email is already registered, the user can start making transactions with him. Otherwise, the contact will be added, cannot make transactions, but the user has the option to send him an invite to join PesaPesa

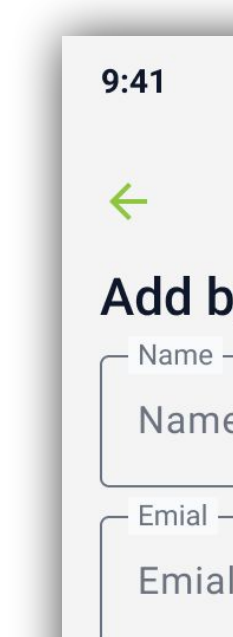

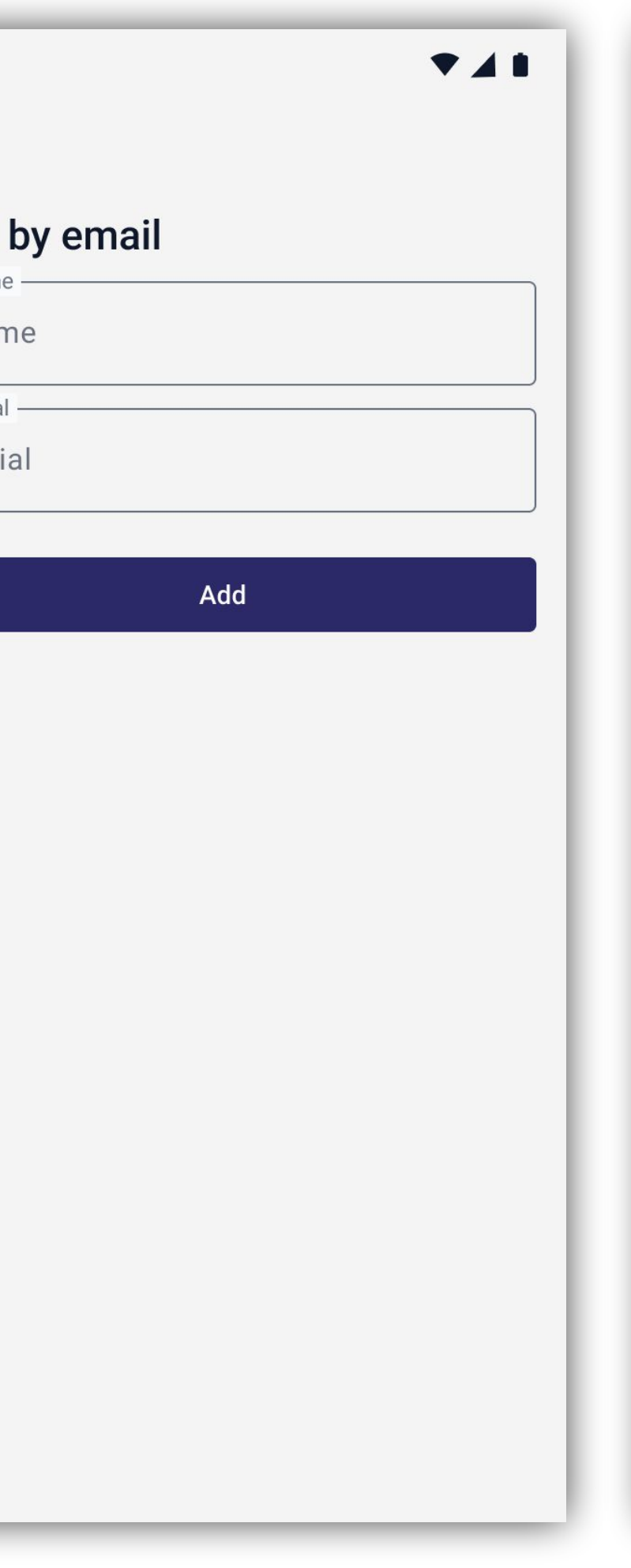

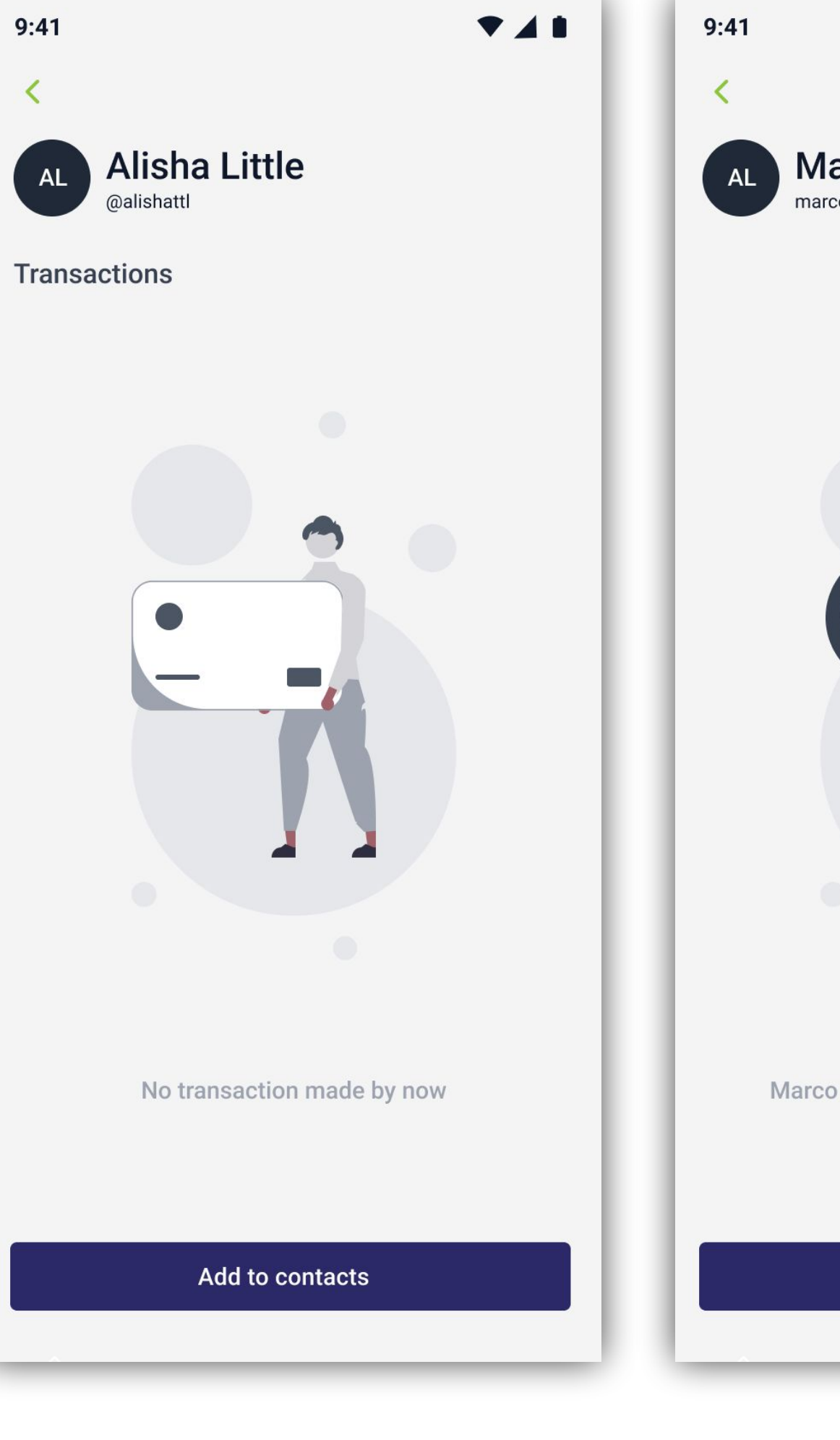

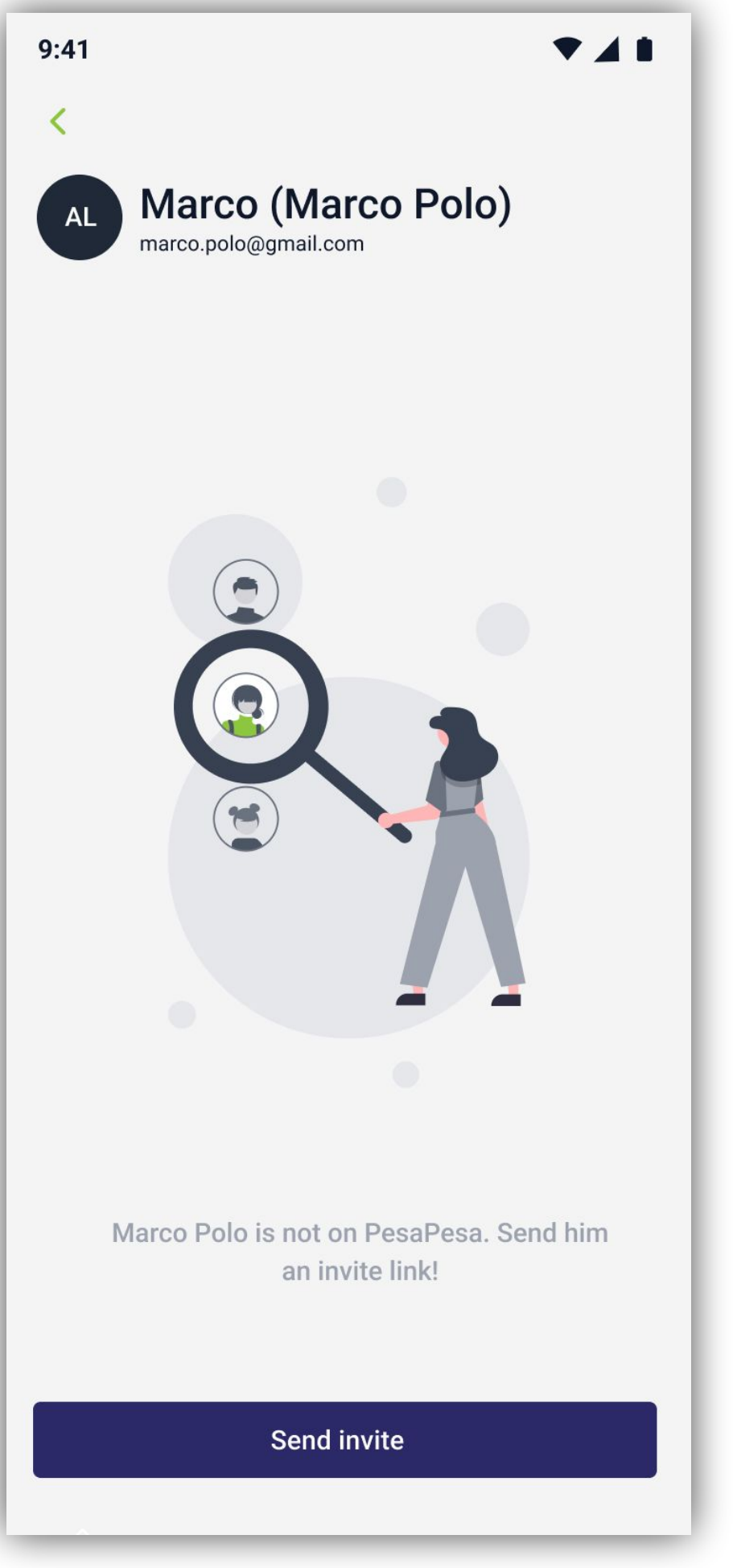

### **Adding by Scanning**

The easiest way to add a new contact is by scanning the users Qr Code. This screen can be accessed from the profile, or from the "Add Contacts Page" screen.

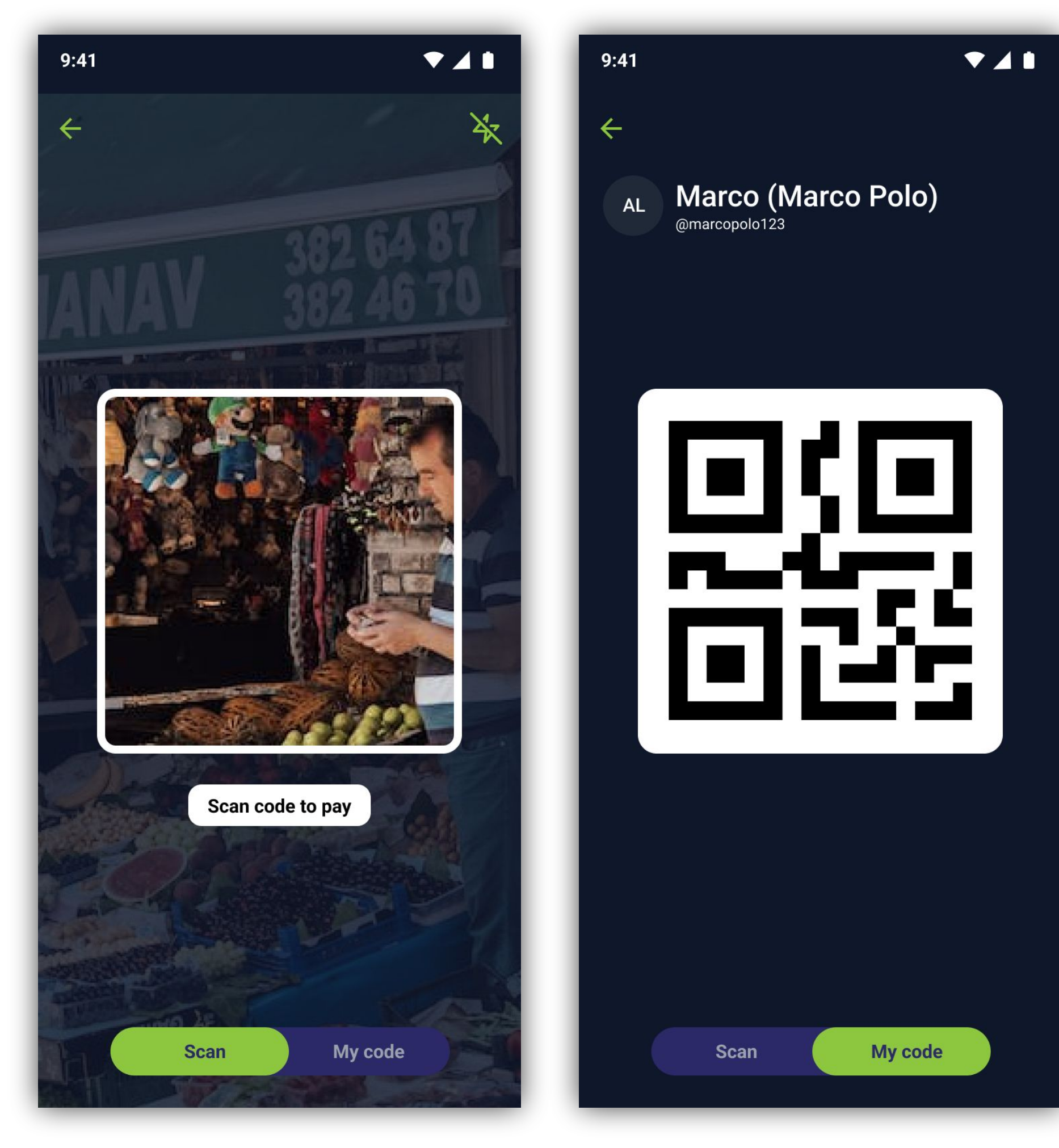

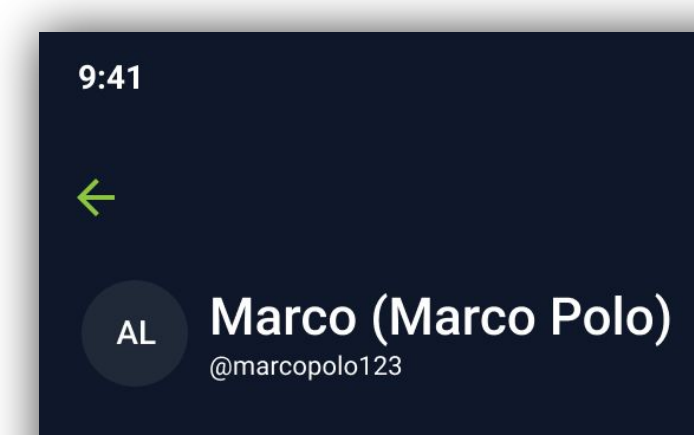

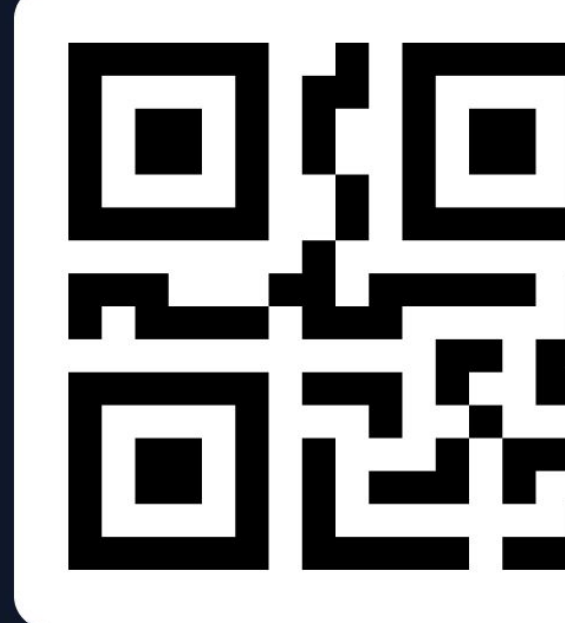

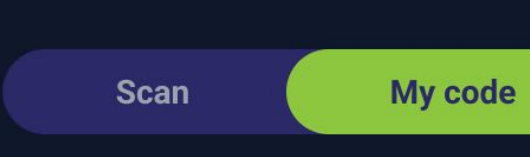

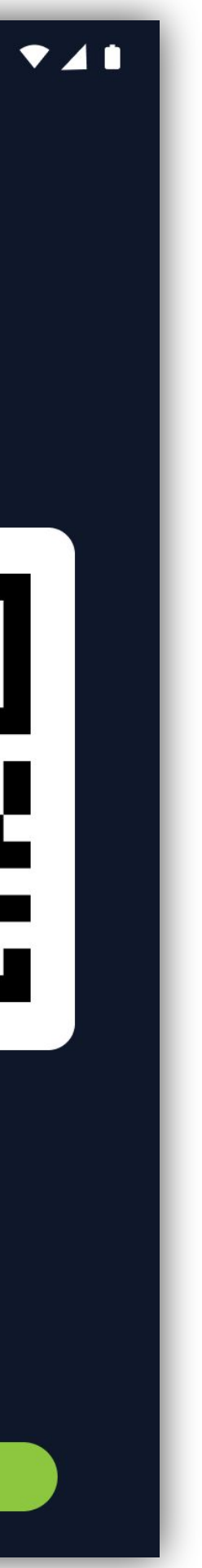

## **Settings Page**

Available actions:

- edit profile
- change language
- change security actions
- read terms & conditions

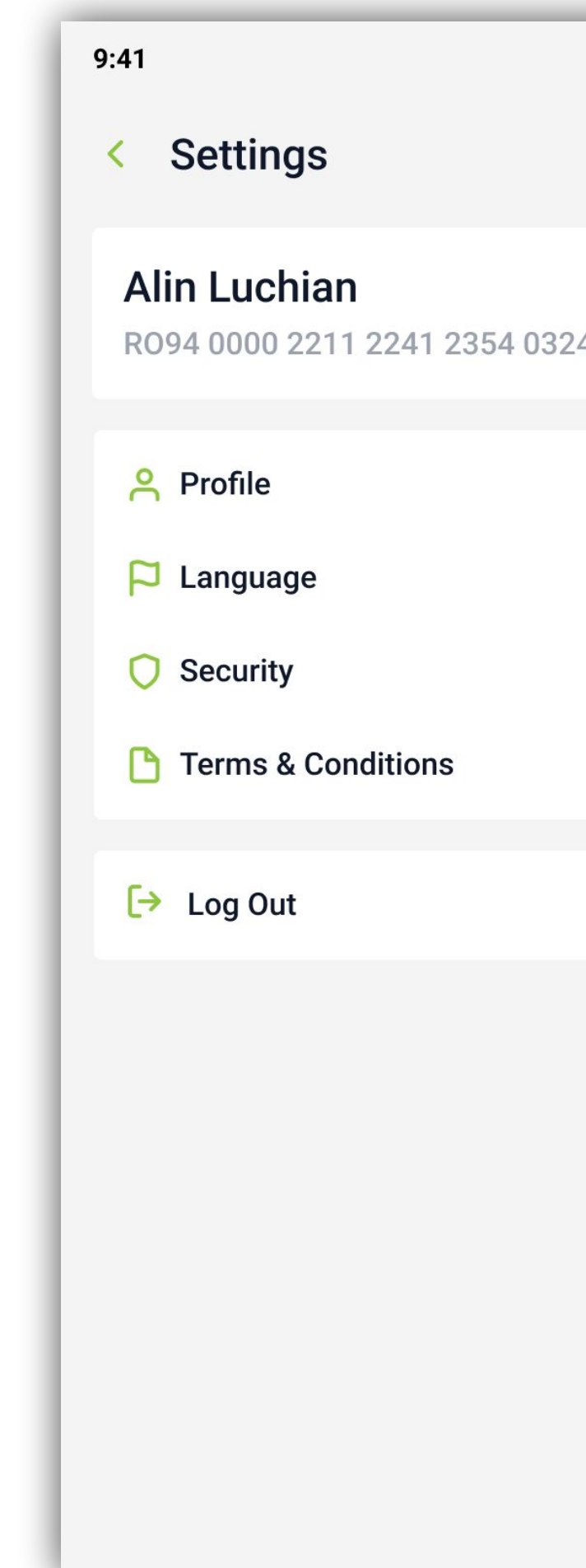

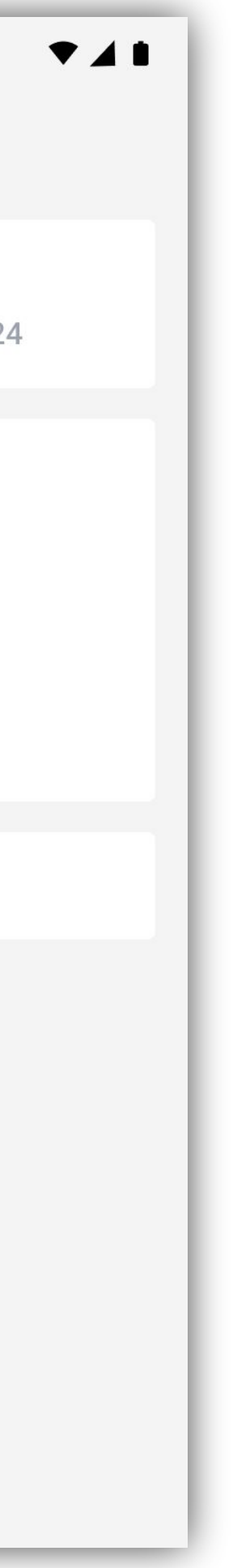

#### **Available in offline mode**

### **Edit profile (Settings)**

User can change:

- first name
- last name
- date of birth
- his address

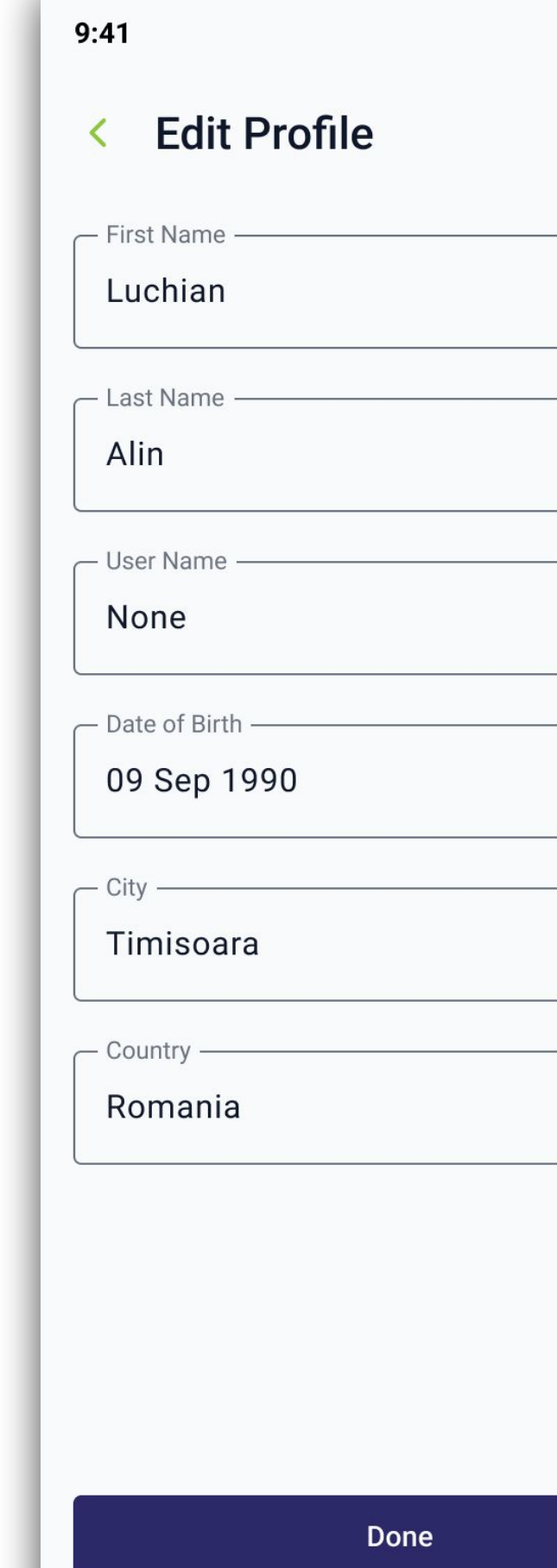

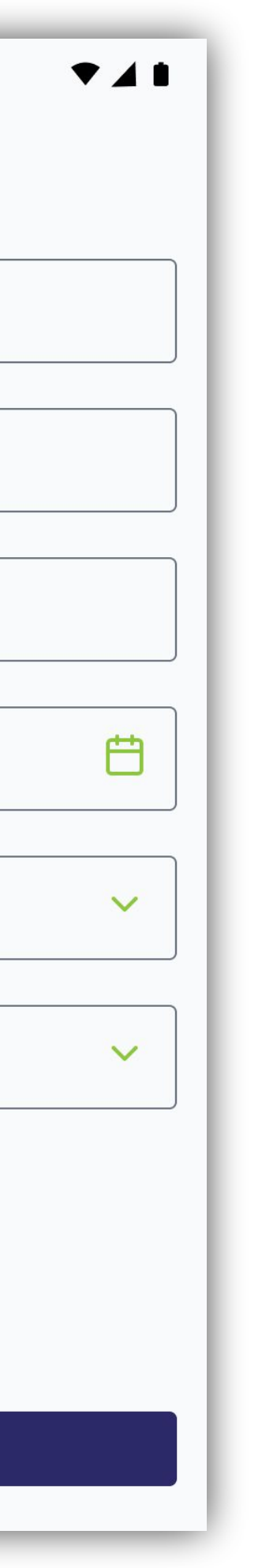

User can change the app language. More language options can be added.

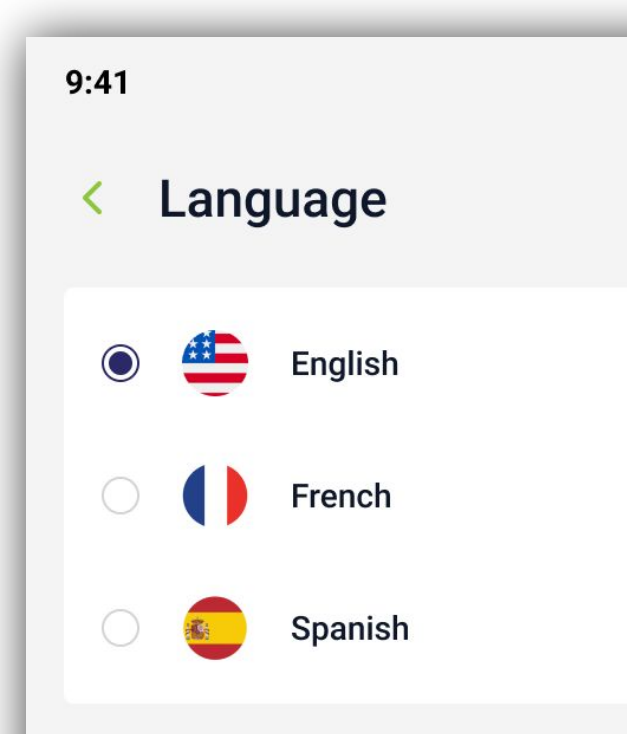

### **Languages (Settings) Available in offline mode**

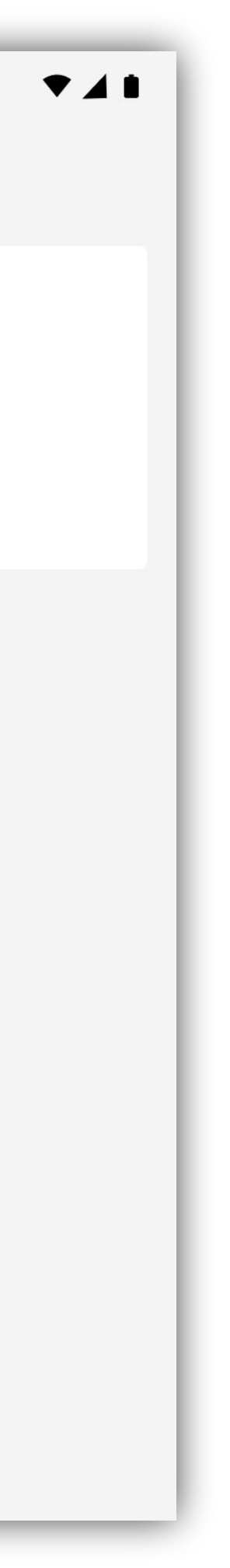

### **Security (Settings)**

User can set an alternative form of authentication. This requires the user to first log in with his email&password with an active internet connection.

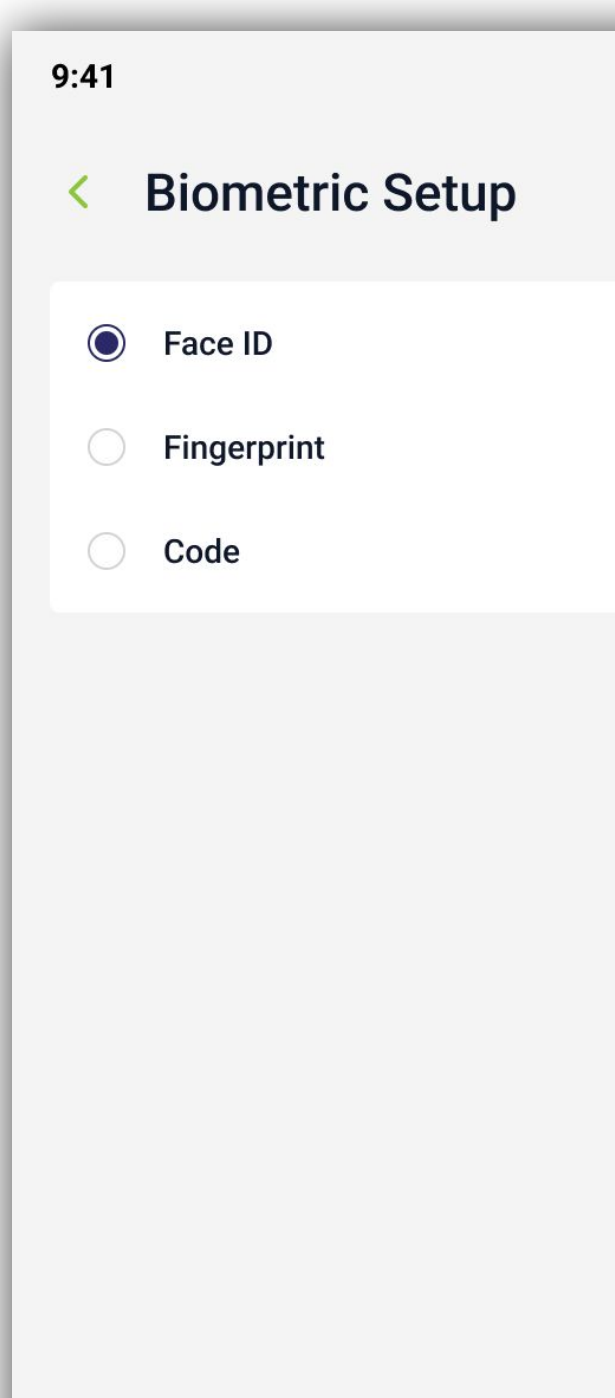

Done

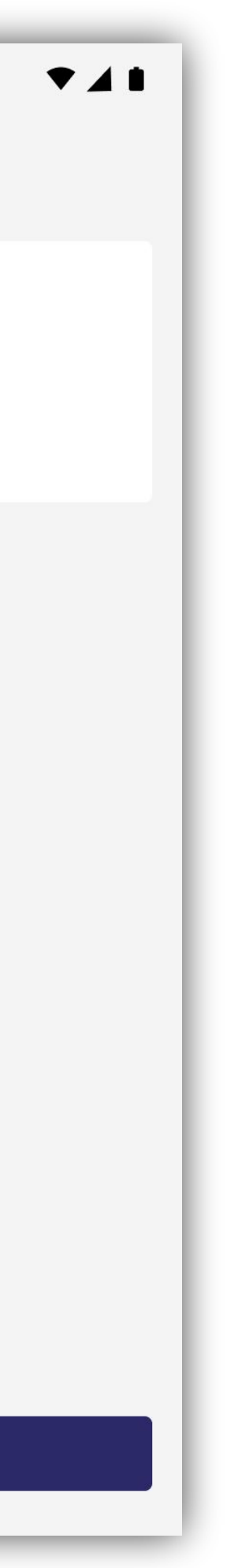